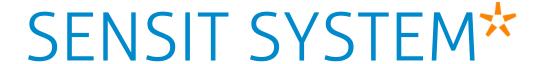

# install guide

10-02-2017 | v1.6RC

# CONTENT

| 1 | INTRO      | DDUCTION                                                | 7            |
|---|------------|---------------------------------------------------------|--------------|
| 2 | SENS       | IT SYSTEM                                               | 8            |
|   | 2.1        | ARCHITECTURE                                            | 8            |
|   | 2.2        | THE SENSIT SENSORS                                      | Ç            |
|   |            | 2.2.1 SENSIT IR                                         |              |
|   |            | 2.2.2 SENSIT FLUSH MOUNT                                | 10           |
|   |            | 2.2.3 SENSIT SURFACE MOUNT                              |              |
|   | 2.3        | RELAY NODES                                             | 17           |
|   | 2.5        | RELAY NODES                                             | 17           |
|   | 2.4        | SENSIT GATEWAY                                          | 12           |
|   | 2.4        | 2.4.1 THE GATEWAY                                       |              |
|   |            | 2.4.2 SENSIT BACKUP BATTERY                             | 1            |
|   | 2 5        | ADDITIONAL EQUIPMENT                                    |              |
|   | 2.5        | 2.5.1 ELECTRONIC PARKING LICENSE                        | 15           |
|   |            | 2.5.1 ELECTRONIC PARKING LICENSE                        | 15           |
|   |            | 2.5.2 SENSIT DISPLAY                                    | 10           |
|   | 2.6        | 2.5.3 SENSIT CONFIGURATION TOOL                         |              |
|   | 2.6        | SENSIT INTERFACE SOFTWARE                               | 18           |
|   |            |                                                         |              |
| 3 |            | ALLATION PROCEDURES                                     | 19           |
|   | 3.1        | 4-STEPS WITHOUT THE CONFIGURATION TOOL                  |              |
|   |            | 3.1.1 STEP 1 – PREPARATION                              | 19           |
|   |            | 3.1.2 STEP 2 – GATEWAY AND RELAY NODE INSTALLATION      |              |
|   |            | 3.1.3 STEP 3 – SENSIT INSTALLATION                      | 19           |
|   |            | 3.1.4 STEP 4 – SETTING UP THE SENSIT INTERFACE SOFTWARE |              |
|   | 3.2        | 4-STEPS WITH THE CONFIGURATION TOOL                     |              |
|   |            | 3.2.1 STEP 1 – PREPARATION                              | 20           |
|   |            | 3.2.2 STEP 2 – GATEWAYS AND RELAY NODE INSTALLATION     | 20           |
|   |            | 3.2.3 STEP 3 – SENSIT INSTALLATION                      |              |
|   |            | 3.2.4 STEP 4 – SETTING UP THE SENSIT INTERFACE SOFTWARE | 20           |
|   |            |                                                         |              |
| 4 | RELA'      | ynodetool                                               | 21           |
|   | 4.1        | SCALED DRAWING                                          | 21           |
|   | 4.2        | START A NEW PROJECT                                     | 22           |
|   | 4.3        | THE FIRST SEGMENT                                       | 22           |
|   |            | 4.3.1 IMPORT MAP                                        | 23           |
|   |            | 4.3.2 SET THE SCALE                                     |              |
|   |            | 4.3.3 PLACE THE GATEWAY                                 | 24           |
|   |            | 4.3.4 PLACE THE RELAY NODE                              |              |
|   | 4.4        | THE SECOND SEGMENT                                      |              |
|   |            | 4.4.1 IMPORT MAP                                        |              |
|   |            | 4.4.2 SET THE SCALE                                     |              |
|   |            | 4.4.3 PLACE THE GATEWAY                                 |              |
|   |            | 4.4.4 PLACE THE RELAY NODE                              |              |
|   | 4.5        | SAVE THE PROJECT                                        |              |
|   | 4.6        | EXPORT PROJECT FILES                                    |              |
|   | 4.0        | 4.6.1 PROJECT FILE                                      |              |
|   |            | 4.6.2 SAVE AS IMAGE                                     |              |
|   |            | 4.6.3 PRINT PROJECT                                     |              |
|   | 4.7        | REQUEST PROJECT REVIEW                                  |              |
|   | 4.7        | REGOEST PROSECT REVIEW                                  |              |
| 5 | CONF       | IGURATION TOOL                                          | 20           |
| ر | 5.1        | DOWNLOADING THE APP                                     | <u>∠</u> 7.0 |
|   | 5.2        | STARTING THE CONFIGURATION TOOL AND INITIALIZE THE APP  |              |
|   | 5.3        | CONFIGURE THE GATEWAY                                   |              |
|   |            | CONFIGURE THE RELAY NODES                               | عر<br>عر     |
|   | 5.5        | CONFICURE SENSIT                                        | JC           |
|   | 5.5<br>5.6 | CONFIGURE SENSITSIS SOFTWARE                            | JC           |
|   | -3 F3      | SIS SUFTIWARE                                           |              |

| 6   | INSTALLATION SENSIT GATEWAY                               |     |
|-----|-----------------------------------------------------------|-----|
|     | 6.1 SAFETY PRECAUTIONS                                    |     |
|     | 6.2 IC AND FCC ID                                         | 32  |
|     | 6.3 GATEWAY INSTALLATION<br>6.3.1 INSTALLATION CONDITIONS | 32  |
|     | 6.3.1 INSTALLATION CONDITIONS                             | 32  |
|     | 6.3.2 REQUIRED INSTALLATION MATE                          |     |
|     | 6.3.3 MOUNTING                                            | 33  |
|     | 6.3.4 AC POWER SUPPLY                                     |     |
|     | 6.3.5 EXTERNAL SOLAR SET                                  |     |
|     | 6.3.6 SIM CARD                                            |     |
|     | 6.3.7 ANTENNA                                             | 35  |
| 7   | GATEWAY CONFIGURATION                                     | 7,6 |
| /   | 7.1 TCP/IP CONFIGURATION                                  | 36  |
|     | 7.1.1 GATEWAY TCP/IP SETTINGS                             | 36  |
|     | 7.2 3G CONFIGURATION                                      |     |
|     | 7.3 SENSIT GATEWAY LED BEHAVIOR                           | 30  |
|     | 7.3.1 PWR (POWER) LED                                     |     |
|     | 7.3.2 XPRT (XPORT) LED                                    |     |
|     | 7.3.3 3G LED                                              |     |
|     | 7.3.4 STS (3G STATUS) LED                                 | 40  |
|     | 7.3.5 SIM LED                                             | 40  |
|     | 7.3.6 SIS LED                                             | 40  |
|     | 7.3.7 RSSI LED                                            | 40  |
|     | 7.3.8 WSN LED INDICATIONS                                 | 41  |
|     | 7.4 VERIFY COMMUNICATION                                  | 41  |
| 8   | MOUNTING THE SENSIT BACKUP BATTERY                        | / - |
| 0   | 8.1 SAFETY PRECAUTIONS                                    |     |
|     | 8.2 INSTALLATION CONDITIONS                               |     |
|     | 8.3 REQUIRED INSTALLATION MATERIALS                       |     |
|     | 8.4 MOUNTING                                              |     |
|     | 8.4.1 DIMENSIONS                                          |     |
|     | 8.4.2 CONNECTION TO THE GATEWAY                           |     |
|     |                                                           |     |
| 9   | POLE MOUNTING SET                                         | 45  |
|     | 9.1 REQUIRED INSTALLATION MATERIALS                       | 45  |
|     | 9.2 MOUNTING                                              | 45  |
| 10  | O MOUNTING THE RELAY NODE 2G                              | 46  |
|     |                                                           |     |
|     | 10.2 IC AND FCC ID                                        |     |
|     | 10.3 DIMENSIONS                                           | 46  |
|     | 10.4 INSTALLATION CONDITIONS                              | 47  |
|     | 10.5 REQUIRED INSTALLATION MATERIALS                      | 47  |
|     | 10.6 INSTALLATION PROCEDURE                               | 47  |
|     | 10.7 BATTERY REPLACEMENT                                  | 48  |
| 1 1 | 1 MOUNTING THE CENCIT ID                                  |     |
| ΤŢ  | 1 MOUNTING THE SENSIT IR                                  | 49  |
|     | 11.1 SAPELY PRECAUTIONS                                   |     |
|     | 11.3 DIMENSIONS                                           |     |
|     | 11.4 INSTALLATION CONDITIONS                              | 49  |
|     | 11.5 REQUIRED INSTALLATION MATERIALS                      | 49  |
|     | 11.6 INSTALLATION PROCEDURE                               |     |
|     | 11.6.1 WITHOUT THE CONFIGURATION                          |     |
|     | 11.6.2 WITH THE CONFIGURATION TO                          |     |
|     | 11.0.2 WITH THE CONTIGURATION TOO                         |     |
|     |                                                           |     |
| 12  | 2 MOUNTING THE SENSIT FLUSH MOUNT                         |     |
|     | 12.1 SAFETY PRECAUTIONS                                   |     |
|     | 12.2 IC AND FCC ID                                        | 52  |

| 12.3    | DIMENSIONS                                 | 52       |
|---------|--------------------------------------------|----------|
| 12.4    | INSTALLATION CONDITIONS                    | 52       |
| 12.5    |                                            |          |
| 12.6    | INSTALLATION PROCESS                       |          |
|         | REPLACEMENT                                |          |
| 13 MOU  | NTING THE SENSIT SURFACE MOUNT             | 54       |
| 13.1    | SAFETY PRECAUTIONS                         |          |
| 13.2    |                                            |          |
| 13.3    | DIMENSIONS                                 | 54       |
| 13.4    |                                            | 54       |
| 13.5    | INSTALLATION PROCESS                       | 5.5      |
|         | 13.5.1 WITHOUT THE CONFIGURATION TOOL      |          |
|         | 13.5.2 WITH THE CONFIGURATION TOOL         |          |
| 13.6    | REPLACEMENT                                | 57       |
| 14 MOU  | NTING THE SENSIT EPL                       | 58       |
| 14.1    | SAFETY PRECAUTIONS                         | 58       |
| 14.2    | IC AND FCC ID                              |          |
| 14.3    |                                            | 58       |
| 14.4    |                                            |          |
| 14.5    | INSTALLATION PROCESS                       |          |
| 14.6    | SYSTEM SETUP FOR EPL                       | 59       |
|         | NTING THE SENSIT DISPLAY                   |          |
|         | SAFETY PRECAUTIONS                         |          |
| 15.2    | DIMENSIONS                                 | 60       |
| 16 PROJ | ECT SUPPORT                                | 61       |
|         | SITE SURVEY & INSTALLATION ADVICE          |          |
| 16.2    | ON-SITE CERTIFICATION                      | 61       |
| 17 SENS | IT INTERFACE SOFTWARE                      | 62       |
| 17.1    | INTRODUCTION                               |          |
| 17.2    |                                            | 62       |
|         | 17.2.1 LOGIN                               | 62       |
|         | 17.2.2 DEFAULT LOGINS                      | 63       |
|         | 17.2.3 LOGOUT                              |          |
|         | SUPPORT WIDGET                             |          |
| 17.4    | DASHBOARD                                  | 65       |
| 17.5    | PARKING ENFORCEMENT                        | 65       |
|         | 17.5.1 PERMIT ADMINISTRATION               | 66       |
| 17.6    | 17.5.2 PERMIT ZONE CONFIGURATION DETECTION | 67<br>68 |
| _,      | DETECTION                                  | 68       |
|         | 17.6.2 NODE CROSS CHECK                    | 69       |
|         | 17.6.3 NODE PRESENCE                       |          |
| 17.7    | DEFINITION                                 |          |
|         | 17.7.1 RELAY NODE CONFIGURATION            | 70       |
|         | 17.7.2 PARKING BAY CONFIGURATION           | 70       |
|         | 17.7.3 PARKING LOT CONFIGURATION           | 72       |
|         | 17.7.4 MONITOR CONFIGURATION               |          |
|         | Site Name                                  |          |
|         | Monitor Color Mapping                      | 72       |
|         | Map List                                   | 72       |
|         | 17.7.5 OVERSTAY CONFIGURATION              | 73       |
|         | 17.7.6 SENSOR CALIBRATION                  |          |
|         | 17.7.7 DISPLAY                             |          |
|         | Display Configuration                      |          |
|         | Display Current View                       |          |
|         | Display View Settings                      |          |
| 178     | MONITOR                                    | 76       |

|               | 17.9   | OCCUPANCY REPORT                                     |                |
|---------------|--------|------------------------------------------------------|----------------|
|               |        | 17.9.1 OCCUPANCY CHAPT                               |                |
|               |        | 17.9.2 OCCUPANCY CHART                               | /,             |
|               |        | 17.9.3 OVERSTAY REPORT                               | / <sub>/</sub> |
|               |        | 17.9.5 MAP MONITOR                                   | / i            |
|               | 1710   | DIAGNOSE                                             | /S             |
|               | 17.10  | 17.10.1 ICE DETECT MODE                              |                |
|               |        | 17.10.2 BATTERY LOW WARNINGS                         |                |
|               |        | 17.10.3 BATTERY PLOT                                 | 79             |
|               |        | 17.10.4 SENSOR ANALYSIS                              | 79             |
|               |        | 17.10.3 BATTERY PLOT                                 | 79             |
|               |        | 17.10.6 GATEWAY CONNECTION LOG                       | 80             |
|               |        | 17.10.7 BAD NETWORK EVENTS                           | 80             |
|               |        | 17.10.8 PENDING TX MESSAGES                          |                |
|               |        | 17.10.9 PENDING RX MESSAGES                          |                |
|               | 17.11  | SETTINGS                                             | 80             |
|               |        | 17.11.1 USER SETTINGS                                | 80             |
|               |        | Change Password                                      | 80             |
|               |        | 17.11.2 SYSTEM SETTINGS                              |                |
|               |        | System Information                                   |                |
|               |        | System Reboot                                        | 81             |
|               |        | Time Configuration                                   | 81             |
|               |        | Node Gateway List                                    |                |
|               |        | Local Configuration                                  |                |
|               |        | Active Http SessionsStatus Reading Interval Settings |                |
|               |        | 17.11.3 EXPERT SETTINGS                              |                |
|               |        | Console                                              |                |
|               |        | EPL settings                                         |                |
|               |        | EPL old licenses (deprecated)                        |                |
| 18            | ADVAN  | NCE CONFIGURATION                                    | 81             |
|               |        | INKSCAPE                                             |                |
|               |        |                                                      |                |
| 19            | FREQL  | IENTLY ASKED QUESTIONS                               | 88             |
|               | 19.1   | GENERAL                                              | 88             |
|               | 19.2   | MAGNETIC SENSOR                                      |                |
|               |        | 19.2.1 CALIBRATION                                   |                |
|               | 19.3   | OPTICAL SENSOR                                       | 90             |
|               |        | 19.3.1 CALIBRATION                                   | 9:             |
|               | 19.4   | MORE INFORMATION SENSIT AND MOUNTING                 |                |
|               |        | INSTALLATION                                         |                |
|               |        | BATTERY LIFE                                         |                |
|               |        | RELAY NODESSENSIT GATEWAY                            |                |
|               | 19.0   | SENSIT INTERFACE SOFTWARE (SIS)                      | 92             |
|               |        | NETWORK & COMMUNICATION                              |                |
|               |        | TECHNICAL MATTERS                                    |                |
| 20            | APPFN  | DIX                                                  | 100            |
|               |        |                                                      |                |
| Α             | RAPID  | MORTAR                                               | 100            |
| В             |        | TED SILICON POLYMER                                  |                |
|               | B.1    | Description                                          |                |
|               | B.2    | Field of application                                 |                |
|               | B.3    | Advantages                                           |                |
|               |        | Method of use                                        |                |
|               | B.5    | TECHNICAL DATA                                       | 102            |
| $\overline{}$ | POI VI | IRETHAN                                              | 103            |

| D | FCC AND IC DECLARATIONS Compliance statements (part15.19) | 104<br>104 |
|---|-----------------------------------------------------------|------------|
| F | DISCLAIMER                                                | 105        |
| G | DOCUMENT REVISION                                         | 106        |

# 1 INTRODUCTION

The SENSIT vehicle detection system facilitates accurate measurement on occupancy of individual parking spaces in car parks, and on-street parking spaces. This information can be used to guide traffic to free parking spaces but can also be used for on-street parking enforcement and overstay detection. For on-street enforcement the number of occupied parking spaces can be compared with the number of payments realized by the pay station. For overstay detection the system alerts instantly a parking officer to the presence of nearby overstaying vehicles. Based on this information you can exactly determine which space to enforce.

All the SENSIT vehicle detection sensors are featured with detection and communicate wireless, creating their own network. The SENSIT sensors do not require power wiring, in contrast to conventional systems that require wiring throughout the car park and mounting onto the ceiling.

Easy installation of the sensors is guaranteed. Once installed no maintenance is required for years. The actual status (occupancy) of the sensor is transmitted to the Relay Node, which is part of the wireless mesh network.

Different types of ruggedly designed sensors are available to accommodate installation in indoor car parks, on-street spaces and road surfaces.

# 2 SENSIT SYSTEM

## 2.1 ARCHITECTURE

The actual status (occupancy) of the SENSIT sensors is finally collected by one or more SENSIT Gateway. The SENSIT sensors transmit their status via one or more Relay Nodes to the SENSIT Gateway. The SENSIT Gateway (formally known as Data Collector) is the interface between the wireless sensors network and the SENSIT Interface Software running on the server. The SENSIT Gateway transmits status information about the sensors to the server using TCP/IP via Ethernet or GPRS communication.

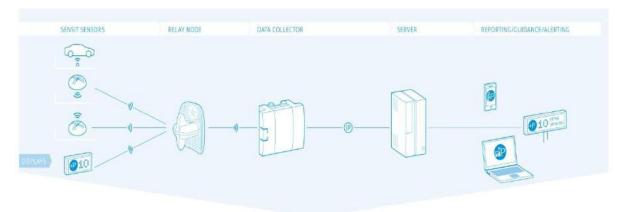

Figure 1: System Architecture

For a parking site you need at least one SENSIT Gateway, a Relay Node and a SENSIT per parking bay.

## 2.2 THE SENSIT SENSORS

Three types of ruggedly designed sensors are available to accommodate installation in indoor car parks, on-street spaces and road surfaces. The standard, most used, SENSIT Sensor is the SENSIT IR. For regions with lots of snow the SENSIT Flush Mount is designed to withstand frequent snow ploughing. The SENSIT Surface Mount is designed for indoor car parks or roof tops where drilling is not allowed.

#### 2.2.1 SENSIT IR

Vehicle detection sensor featured with dual detection technology (infrared and earth-magnetic field detection. The SENSIT IR is mounted into the floor of each parking space allowing for vandal resistant installation, making the unit suitable for on-street application.

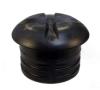

| CENCIT ID        |                                                              |                        |
|------------------|--------------------------------------------------------------|------------------------|
| SENSIT IR        |                                                              |                        |
| Operating        | SENSIT IR EU: 868.2 MHz<br>SENSIT IR CN: 868.2 MHz           |                        |
| frequency        | -1100)                                                       |                        |
|                  | SENSIT IR US: 902-928 MHz (F                                 | ,                      |
|                  | SENSIT IR AU: 915-928 MHz (I<br>SENSIT IR NZ : 920-925MHz (I | ·                      |
|                  | SENSIT IR NZ : 920-925MHz (I                                 | *                      |
|                  | SENSIT IR ID: 923-925MHz (FI                                 | ·                      |
|                  | SENSIT IR MY : 919-923MHz (                                  | *                      |
| Detection        | Magnetic and IR                                              | Accuracy: 98%          |
| Load resistance  | Heavy traffic                                                |                        |
| Mounting         | Into the floor                                               |                        |
| Weight           | 365 gram                                                     | (12.87 oz)             |
| Dimensions       | Ø 78 mm                                                      | (3.07 inch)            |
|                  | In the floor 55 mm                                           | (2.16 inch)            |
|                  | Above the floor 20 mm                                        | (0.79 inch)            |
| Color            | Black or Yellow (optional)                                   |                        |
| Detection height | 090 cm                                                       | (0 35.5 inch)          |
| Protection       | IP67, completely sealed hous                                 | ing PE                 |
| Operating        | -40 +85°C                                                    | (-40°F +185°F)         |
| temperature      |                                                              |                        |
| Power supply     | Built in Lithium batteries expe<br>years *                   | ected lifetime of 5-10 |
| Antenna          | Included                                                     |                        |
| / tillecilling   | IIICIOUCU                                                    |                        |

<sup>\*</sup> Under normal circumstances and dependent on settings.

# SENSIT SYSTEM | MANUAL SENSIT System

## 2.2.2 SENSIT FLUSH MOUNT

Vehicle detection sensor for flush mount installation in the road surface. The sensor is resistant to snow ploughs and offers vandal resistant installation. The SENSIT Flush Mount is featured with earth-magnetic field detection.

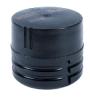

| SENSIT Flush Mount                                                               |                                                                                                    |                                                                                              |  |
|----------------------------------------------------------------------------------|----------------------------------------------------------------------------------------------------|----------------------------------------------------------------------------------------------|--|
| Operating frequency                                                              | SENSIT FLUSH MOUNT EU: 86 SENSIT FLUSH MOUNT CN: 86 SENSIT FLUSH MOUNT US: 96 SENSIT FLUSH MOUNT AU: 9 SENSIT FLUSH MOUNT NZ: 9 SENSIT FLUSH MOUNT SG: 9 SENSIT FLUSH MOUNT ID: 92 SENSIT FLUSH MOUNT MY: 9 | 68.2 MHz<br>02-928 MHz (FHSS)<br>15-928 MHz (FHSS)<br>020-925MHz (FHSS)<br>020-925MHz (FHSS) |  |
| Detection                                                                        | Magnetic                                                                                                    | Accuracy: 95%                                                                                |  |
| Load resistance                                                                  | Heavy traffic                                                                                                    |                                                                                              |  |
| Mounting                                                                         | Into the floor                                                                                                    |                                                                                              |  |
| Weight                                                                           | 350 gram                                                                                                    | (12.35 oz)                                                                                   |  |
| Dimensions                                                                       | Ø 78 mm<br>In the floor 72 mm                                                                                                    | (3.07 inch)<br>(2.09 inch)                                                                   |  |
| Color                                                                            | Black                                                                                                    |                                                                                              |  |
| Detection height                                                                 | 090 cm                                                                                                    | (0 35.5 inch)                                                                                |  |
| Protection                                                                       | IP67, completely sealed housing PE                                                                                                    |                                                                                              |  |
| Operating temperature                                                            | -40 +85°C                                                                                                    | (-40°F +185°F)                                                                               |  |
| Power supply  Built in Lithium batteries expected life years*  Antenna  Included |                                                                                                    | pected lifetime of 5-10                                                                      |  |
|                                                                                  |                                                                                                    |                                                                                              |  |

<sup>\*</sup> Under normal circumstances and dependent on settings.

# SENSIT SYSTEM | MANUAL SENSIT System

#### 2.2.3 SENSIT SURFACE MOUNT

Vehicle detection sensor designed for car parks where drilling is not allowed or non-permanent mounting is required. The unit is suitable for indoor car parks and rooftop parking's. The sensor can easily be glued onto the surface. Replacement can be achieved by removing the sensor installed

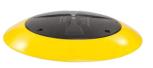

in the mounting ring. The SENSIT Surface Mount is featured with dual detection technology (infrared and earth-magnetic field).

| SENSIT Surface Mount                                             |                                                                                                    |                                               |                                           |  |
|------------------------------------------------------------------|----------------------------------------------------------------------------------------------------|-----------------------------------------------|-------------------------------------------|--|
| Operating frequency                                              | SENSIT SURFACE MOUNT EU: 868.2 MHz SENSIT SURFACE MOUNT CN: 868.2 MHz SENSIT SURFACE MOUNT US: 902-928 MHz (FHSS) SENSIT SURFACE MOUNT AU: 915-928 MHz (FHSS) SENSIT SURFACE MOUNT NZ: 920-925MHz (FHSS) SENSIT SURFACE MOUNT SG: 920-925MHz (FHSS) |                                               |                                           |  |
|                                                                  |                                                                                                    |                                               | s-925MHz (FHSS)<br>9-923MHz (FHSS)        |  |
| Detection                                                        | Magnetic and IR                                                                                                    |                                               | Accuracy: 98%                             |  |
| Load resistance                                                  | Regular traffic                                                                                                    |                                               |                                           |  |
| Mounting                                                         | On the floor sur                                                                                                    | face                                          |                                           |  |
| Weight                                                           | 455 gram                                                                                                    |                                               | (16.05 oz)                                |  |
| Dimensions                                                       | Mounting ring:<br>Sensor:<br>Height:                                                                                                    | Ø 240<br>Ø 167 cm<br>35mm                     | (9.45 inch)<br>(6.57 inch)<br>(1.38 inch) |  |
| Color                                                            | Sensor black and                                                                                                    | Sensor black and yellow (optional black) ring |                                           |  |
| Detection height                                                 | 090 cm                                                                                                    |                                               | (0 35.5 inch)                             |  |
| Protection                                                       | IP67, completely                                                                                                    | IP67, completely sealed housing PE            |                                           |  |
| Operating temperature                                            | -40 +85°C                                                                                                    |                                               | (-40°F +185°F)                            |  |
| Power supply Built in Lithium batteries expected lifetim years * |                                                                                                    | ed lifetime of 5-9                            |                                           |  |
| Antenna                                                          | Included                                                                                                    |                                               |                                           |  |

<sup>\*</sup> Under normal circumstances and dependent on settings.

## 2.3 RELAY NODES

A Relay Node allows for communication increase and ensures a robust and reliable communication network. It ensures fast transmission of event messages from the vehicle detection sensors to the SENSIT Gateway.

#### 2.3.1 SENSIT RELAY NODE 2G

The Relay Node 2G is has an improved communication range and a battery lifetime. It ensures a robust and reliable communication network. The Relay Node 2G ensures fast transmission of event messages from the SENSIT sensors to the SENSIT Gateway. Relay Node 2G should be mounted preferable at about 3 – 6 meters [10- 20 ft] from the floor (e.g. onto a lamppost) to allow for visible view of the sensors.

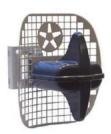

| Relay Node 2G                                                                                                    |                                                                                                    |                                                                                                   |
|----------------------------------------------------------------------------------------------------|----------------------------------------------------------------------------------------------------|---------------------------------------------------------------------------------------------------|
| Operating SENSIT RELAY NODE 2G EU: 868.2 MHz  SENSIT RELAY NODE 2G CN: 868.2 MHz  SENSIT RELAY NODE 2G US: 902-928 MH  SENSIT RELAY NODE 2G AU: 915-928 MHz  SENSIT RELAY NODE 2G NZ: 920-925MHz  SENSIT RELAY NODE 2G SG: 920-925MHz  SENSIT RELAY NODE 2G ID: 923-925MHz  SENSIT RELAY NODE 2G MY: 919-923MHz |                                                                                                    | 2 MHz<br>-928 MHz (FHSS)<br>928 MHz (FHSS)<br>-925MHz (FHSS)<br>-925MHz (FHSS)<br>925MHz (FHSS)   |
| Weight                                                                                                    | 540 gram                                                                                                    | (12.87 oz)                                                                                        |
| Dimensions                                                                                                    | 200 x 170 x 204 mm (7.87 x                                                                                                    | ( 6.69 x 8.03 inch)                                                                               |
| Mounting                                                                                                    | Onto a pole, lamppost or wall, moincluded.                                                                                                    | ounting bracket                                                                                   |
| Mounting height                                                                                                    | 3 – 6 meters                                                                                                    | (10 – 20 ft.)                                                                                     |
| Pole dimensions                                                                                                    | Min. Ø 40 mm<br>Max. Ø 150 mm                                                                                                    | (1.57 inch)<br>(6 inch)                                                                           |
| Protection                                                                                                    | IP65                                                                                                    |                                                                                                   |
| Operating<br>temperature                                                                                                    | -40 +85°C                                                                                                    | (-40°F +185°F)                                                                                    |
| Communication range *                                                                                                    | DC – RN 2G omnidirectional DC – RN 2G directional max. DC GPRS – RN 2G max. RN 2G – RN 2G max. SENSIT – RN 2G omnidirectional SENSIT – RN 2G directional | 35 m (135 ft)<br>50 m (164 ft)<br>10 m (33 ft)<br>100m (328 ft)<br>35 m (135 ft)<br>50 m (164 ft) |
| Power supply **                                                                                                    | Replaceable Lithium batteries ex years                                                                                                    | pected lifetime of 5                                                                              |
| Antenna<br>connection                                                                                                    | Antenna included                                                                                                    |                                                                                                   |

<sup>\*</sup> Dependent on the environment.

<sup>\*\*</sup> Under normal circumstances and dependent on settings.

## 2.4 SENSIT GATEWAY

The actual status (occupancy) of the SENSIT sensors is collected by one or more Gateway. The Gateway is the interface between the wireless sensors network and the SENSIT Interface Software running at the server. The Gateway transmits status information about the sensors to the server using TCP/IP via Ethernet or 3G mobile communication.

For a parking site you need at least one Gateway, a Relay Node and a SENSIT per parking bay. One Gateway is required per 250 parking bays. All Gateway must be separated as far as possible from each other, preferably at the remote corners of the site.

#### 2.4.1 THE GATEWAY

The Gateway can be installed virtually anywhere due to its IP65 weatherproof housing and embedded 3G wireless modem. The only requirements in case it is uses the mobile internet are; an AC mains power supply and that it should be installed within reach of the SENSIT wireless network.

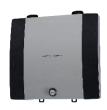

| SENSIT Catoway                      |                                                                                                    |                              |  |  |
|-------------------------------------|----------------------------------------------------------------------------------------------------|------------------------------|--|--|
| SENSIT Gateway Operating            | SENSIT GATEWAY FU: 868 2                                                                                                    | MHz                          |  |  |
| frequency                           | 32.131. 6,1.21,1.1 20.000.2                                                                                                    | SENSIT GATEWAY CN: 868.2 MHz |  |  |
| equality                            | SENSIT GATEWAY US: 902-928 MHz (FHSS)                                                                                                    |                              |  |  |
|                                     | SENSIT GATEWAY AU: 915-9                                                                                                    | , ,                          |  |  |
|                                     | SENSIT GATEWAY NZ: 920-9                                                                                                    | 925MHz (FHSS)                |  |  |
|                                     | SENSIT GATEWAY SG: 920-9                                                                                                    | 925MHz (FHSS)                |  |  |
|                                     | SENSIT GATEWAY ID: 923-9                                                                                                    | * *                          |  |  |
|                                     | SENSIT GATEWAY MY : 919-                                                                                                    | 923MHz (FHSS)                |  |  |
| Dimensions                          | 252 x 251 x 89 mm                                                                                                    | (10 x 10 x 3.5 inch)         |  |  |
| Weight                              | 1850 gram                                                                                                    | (65 oz)                      |  |  |
| Protection                          | IP65                                                                                                    |                              |  |  |
| Color                               | Aluminum & dark blue side covers RAL5011                                                                                                    |                              |  |  |
| Operating temperature               | -40°C +65°C                                                                                                    | (-40°F +149°F)               |  |  |
| Communication range*                | From SENSIT to Gateway in principle unendless as the nodes communicate to each other. It is recommended to locate the nearest Relay Node within 25 meters (82 ft) of the Gateway. |                              |  |  |
| Communication                       | 3G mobile or RJ45 TCP/IP                                                                                                    |                              |  |  |
| Power input                         | 110-240 VAC 50/60Hz or<br>12VDC (solar panel set)                                                                                                    |                              |  |  |
| Antenna Antenna included connection |                                                                                                    |                              |  |  |

<sup>\*</sup> Dependent on the environment.

# SENSIT SYSTEM | MANUAL SENSIT System

## 2.4.2 SENSIT BACKUP BATTERY

The Gateway can be completed with a backup battery to make sure the Gateway stays alive when the mains power fails. This backup battery can also been used when the Gateway is powered by the public lighting pole. This cyclic use will have an influence on the lifetime of the internal lead-acid battery.

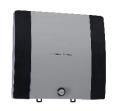

| SENSIT Battery pack              |                                          |                      |  |
|----------------------------------|------------------------------------------|----------------------|--|
| Dimensions                       | 252 x 251 x 89 mm                        | (10 x 10 x 3.5 inch) |  |
| Weight                           | 3800 gram                                | (134 oz)             |  |
| Protection                       | IP65                                     |                      |  |
| Color                            | Aluminum & dark blue side covers RAL5011 |                      |  |
| Operating temperature            | -15°C +50°C                              | (5°F +122°F)         |  |
| Internal battery                 | 12VDC   7Ah (lead-acid)                  |                      |  |
| Lifetime* >1000 discharge/charge |                                          | 5                    |  |
| Autonomous time**                | Up to 35 hours                           |                      |  |

<sup>\*</sup> Depends upon the average depth of discharge.

<sup>\*\*</sup> Depends upon communication means 3G/Ethernet, temperature and battery age

# 2.5 ADDITIONAL EQUIPMENT

Additional equipment is available to expand the functionality of the SENSIT system.

#### 2.5.1 ELECTRONIC PARKING LICENSE

The Electronic Parking License (EPL) physically is a device that is positioned inside the car. Whenever the car stops for a specific period of time it considers the car to be parked and it will look for a wireless SENSIT network. If a network is detected, it will make itself know to the network. Its unique EPL identifier is

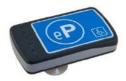

registered at the server with SENSIT Interface Software (SIS). The SIS is triggered when parking bays that require a license change status (become occupied or free). When such a parking bay is occupied the system will calculate the odds of the parking bay being occupied by an unauthorized vehicle.

| Electronic Parking L                                                                                             | Electronic Parking License                                            |                        |  |
|----------------------------------------------------------------------------------------------------|-----------------------------------------------------------------------|------------------------|--|
| Operating SENSIT EPL EU: 868.2 MHz frequency SENSIT EPL US: 902-928 MHz (FHSS) SENSIT EPL AU: 915-928 MHz (FHSS) |                                                                       | MHz (FHSS)             |  |
| Mounting                                                                                                    | Attaches with suction pads to the windscreen on the inside of the car |                        |  |
| Weight                                                                                                    | 120 gram                                                              | (4.2 oz)               |  |
| Dimensions                                                                                                    | 116 x 72 x 27 mm                                                      | (4.6 x 2.8 x 1.1 inch) |  |
| Color                                                                                                    | Grey, RAL7016                                                         |                        |  |
| Protection                                                                                                    | IP32                                                                  |                        |  |
| Operating temperature                                                                                            | -40 +85°C                                                             | (-40°F +185°F)         |  |
| Power supply                                                                                                    | User replaceable AAA 1.5                                              | V alkaline batteries   |  |
| Antenna Included                                                                                                 |                                                                       |                        |  |

# SENSIT System

#### 2.5.2 SENSIT DISPLAY

The SENSIT Display enables signage of available parking spaces for stand-alone parking guidance installations. The display is designed for outdoor use, indicating the number of available parking spaces per parking lot thus guiding motorists to the closest parking space.

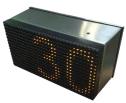

Availability of parking spaces can be indicated per zone, for the specific zone the SENSIT Display is allocated to. Configuration of the display can be realized using the SENSIT Interface Software.

| SENSIT Display        |                                                 |                         |
|-----------------------|-------------------------------------------------|-------------------------|
| Display               | Graphical display for outdoor use, single sided |                         |
| Dimensions            | 330 x 221 x 171 mm                              | (13.0 x 8.7 x 6.7 inch) |
| Display<br>dimensions | 320 x 160 x 15 mm                               | (12.6 x 6.3 x 0.6 inch) |
| Weight                | 5900 gram                                       | (208 oz)                |
| Protection            | IP65, UV protected                              |                         |
| Color                 | Stainless steel housing, Amber LEDs             |                         |
| Character height      | 160 x 100 mm [h x w]                            | (6.3 x 3.9 in)          |
| Number of digits      | 3                                               |                         |
| Readability           | 5.000 cd/m2, readable in full sunlight.         |                         |
| Luminance             | Ambient light luminance regulation.             |                         |
| Viewing angle         | 70°/35°                                         |                         |
| Operating temperature | -20 +60°C                                       | (32°F +122°F)           |
| Power supply          | 110-230 VAC 50/60Hz or<br>PoE+ (25W)            |                         |
| Relay outputs         | 3 Low voltage relays                            |                         |

# SENSIT SYSTEM | MANUAL SENSIT System

#### 2.5.3 SENSIT CONFIGURATION TOOL

The SENSIT Configuration Tool can be used during installation of the SENSIT system. This tool enables easy installation; segmentation, calibration and administration (CVS-file including GPS-coordinates) of the SENSIT equipment (SENSIT Gateways, Relay nodes and sensors). The SENSIT The Configuration Tool works with an App which must be installed on an Android smartphone. This App, called 'SENSIT Configurator' is available in the google play store. The communication between the App and Configuration Tool is over Bluetooth.

| SENSIT Configuration Tool |                                                                     |                        |
|---------------------------|---------------------------------------------------------------------|------------------------|
| Dimensions                | 200 x 115 x 93 mm                                                   | (7.9 x 5.9 x 2.4 inch) |
| Weight                    | 505 gram                                                            | (17.8 oz)              |
| Protection                | IP44                                                                |                        |
| Color                     | Yellow housing, black front                                         |                        |
| Communication             | Bluetooth                                                           |                        |
| Operating temperature     | -10 +50°C                                                           | (14°F +122°F)          |
| Battery powered           | 2x 1.5V AA alkaline batteries                                       |                        |
| Lifetime                  | About 40 hours of continuous use on a set of AA alkaline batteries. |                        |

# SENSIT SYSTEM | MANUAL SENSIT System

#### 2.6 SENSIT INTERFACE SOFTWARE

SENSIT Interface Software allowing easy system integration into enforcement, traffic guidance or parking guidance management application. The main features of the SENSIT Interface Software to help you and make easy system integration possible are:

- Installation
- Configuration
- Basic administration
- Integration

The SENSIT Interface Software enables easy installation of the wireless sensor network. Once the network and sensors are installed, the sensors will automatically appear in the software. Configuration of sensors to specific parking bays, parking zone and parking lot can easily be realized.

Additionally the software configures and monitors communication of the SENSIT node network. It monitors the data transfer between the sensors and the SENSIT Gateways. Moreover it also analyzes communication reliability of the sensor network in a graphical map, automatically alerting areas for maintenance.

Easy integration can be done via to SOAP or REST interface.

SOAP or Simple Object Access Protocol, is a protocol specification for exchanging structured information. It relies on Extensible Mark-up Language (XML) for its message format.

The SOAP interface can query data from the SIS using the http(s) interface, the found data is returned in a XML description format.

Representational state transfer (REST) is a simple stateless architecture that generally runs over HTTP(S). REST involves reading a designated Web page that contains an XML file. The XML file describes and includes the desired content.

# 3 INSTALLATION PROCEDURES

The installation of the SENSIT system is basically the same with or without a Configuration Tool and can be described in 4 major steps: The preparation, the installation of Gateways and Relay Nodes, the installation of SENSIT sensors and finally setting up the SENSIT Interface Software.

In the next 2 paragraphs both methods are describe; with- or without the Configuration Tool. The functionality and used of the Configuration tool is described in more detail in chapter 5.

# 3.1 4-STEPS WITHOUT THE CONFIGURATION TOOL

#### 3.1.1 STEP 1 - PREPARATION

- a. Arrange a scaled map of the site.
- b. Make a site inspection to gather information:
  - Draw on the map where the parking bays are located.
  - Draw on the map where you can mount Relay Nodes
  - Draw on the map the possible locations for the Gateway.
- c. Make an installation plan:
  - Number every parking bays with a unique number.
  - Use the Relay Node Tool to plan the final Relay Node and Gateway locations to form a covering network.

#### 3.1.2 STEP 2 – GATEWAY AND RELAY NODE INSTALLATION

- a. Install and power-up the Gateway according the plan.
- b. Activate and install the Relay Nodes according the plan.
- c. Write the ID numbers of the Gateways and Relay Nodes at the right location in the plan.
- d. Verify at the server that all Gateways and Relay Nodes are online.

#### 3.1.3 STEP 3 – SENSIT INSTALLATION

- a. Free the bays and close off the parking area.
- b. Mark the right location at the road surface with a piece of chalk or paint.
- c. Distribute the SENSIT sensors at the, to be installed locations and activate them with the magnet.
- d. Make a list of the correct ID numbers and bay numbers.
- e. Verify at the server if all SENSIT sensors come online.
- f. Drill the holes and glue the SENSIT sensors.
- g. Calibrate the SENSIT sensors without cars or metal tools in the neighborhood of the SENSIT's.

#### 3.1.4 STEP 4 – SETTING UP THE SENSIT INTERFACE SOFTWARE

- a. Make a (simple) Inkscape drawing of the site based on the map and gathered information during STEP 1 and STEP 2.
  - Draw the Relay Nodes and Gateways at the right locations
  - Draw the bays at the right locations
- b. Upload the SVG-drawing to the server.
- c. Make a correct CSV-file and upload it to the server.
- d. Verify if all Gateways, Relay Nodes and SENSIT sensors show up correctly in the system.

#### Note

Relay Node Tool is a planning-tool, to design the Relay Node and Gateway locations. See chapter below for an example.

#### Note

Inkscape is an open-source drawing program to create the SVG (Scalable Vector Graphic) drawing.

Installation Procedures

## 3.2 4-STEPS WITH THE CONFIGURATION TOOL

As mentioned the installation of a SENSIT system with a Configuration tool is similar as the configuration without a tool and can also be described in 4-steps: The first and last step is exactly the same, the configuration of SENSIT Gateways, Relay Nodes and SENSIT sensors is automated with the Configuration Tool to prevent writing errors, automatic calibration and to make segmentation possible.

#### 3.2.1 STEP 1 - PREPARATION

- a. Arrange a scaled map of the site.
- b. Make a site inspection to gather information:
  - Draw on the map where the parking bays are located.
  - Draw on the map where you can mount Relay Nodes
  - Draw on the map the possible locations for the Gateway.
- c. Make an installation plan:
  - Number every parking bays with a unique number.
  - Use the Relay Node Tool to plan the final Relay Node and Gateway locations to form a covering network.

#### 3.2.2 STEP 2 – GATEWAYS AND RELAY NODE INSTALLATION

- a. Install and power-up the Gateway according the plan.
- b. Use the Configuration Tool for activation, segmentation and registration of the Gateway.
- c. Install the Relay Nodes according the plan.
- d. Use the Configuration Tool for activation, segmentation and registration of the Relay Nodes.
- e. Verify at the server that all Gateways and Relay Nodes are online.

#### 3.2.3 STEP 3 – SENSIT INSTALLATION

- a. Free the bays and close off the parking area.
- b. Mark the right location at the road surface with a piece of chalk or paint.
- c. Drill the holes and glue the SENSIT sensors.
- d. Use the Configuration Tool for activation, segmentation, calibration and registration of the SENSIT sensor. Make sure there are no cars or metal tools in the neighborhood of the SENSIT sensors.

#### 3.2.4 STEP 4 – SETTING UP THE SENSIT INTERFACE SOFTWARE

- a. Make a (simple) Inkscape drawing of the site based on the map and gathered information during STEP 1 and STEP 2.
  - Draw the Relay Nodes and Gateways at the right locations
  - Draw the bays at the right locations
- b. Upload the SVG-drawing to the server.
- c. Use the data received from the configuration tool app and make a correct CSV-file after upload it to the server.
- d. Verify if all Gateways, Relay Nodes and SENSIT sensors show up correctly in the system.

#### Note

Relay Node Tool is a planning-tool, to design the Relay Node and Gateway locations. See chapter 4 for an example.

#### Note

In chapter 5 a more detailed description about the configuration tool and how it works can be found.

#### Note

Inkscape is an open-source drawing program to create the SVG (Scalable Vector Graphic) drawing.

# 4 RELAYNODETOOL

The RelayNodeTool software is developed to get a good estimation of the needed system components; Gateways and Relay Nodes. The estimation of needed components is based on drawings of the site. In this way you are able to get a good idea of the needed components.

In this example we are going to design the SENSIT system for two segments; the parking basement and the outside parking terrain at the Nedap Headquarter office.

## 4.1 SCALED DRAWING

First get a drawing of the parking lot(s) and find out if it are open areas or closed (indoor) areas. Try to get information about mounting locations, like lampposts and poles for Relay Nodes and power and internet for the Gateway. Below you can find a map of the Nedap Headquarter office, with its parking areas.

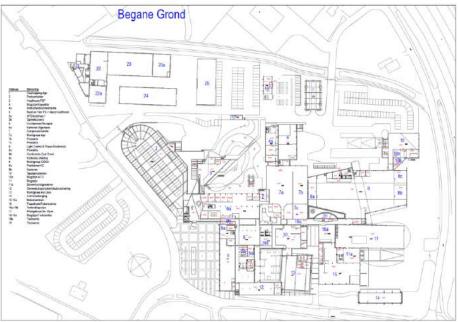

Figure 2: Example drawing of parking lots.

The drawing of a segment can be copied out of the larger map e.g. via the standard Snipping Tool of Windows.

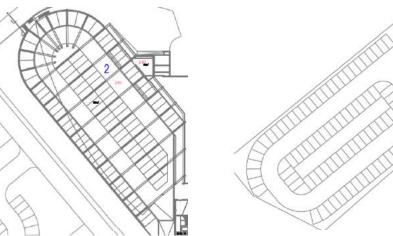

Figure 3: The Basement and the outside area

#### Note

Please keep in mind that with help of this
RelayNodeTool you can determine the needed components, but it will always be an estimation.

# 4.2 START A NEW PROJECT

Fill-in the project details; the project title, your name and you company name. Please also indicate the country and region where the project is situated.

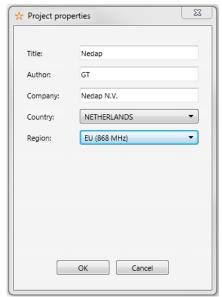

Figure 4: RelayNodeTool: Project details

## 4.3 THE FIRST SEGMENT

Via the option Segment -> Add new segment, or click on the tab <new> you can add a segment to the design. Fill-in the segment properties; the segment name and the number of parking bays.

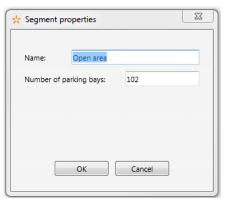

Figure 5: RelayNodeTool: Segment properties

#### Note

The Relay Node Tool will give you a warning if you have more than 500 bays in a segment. With more than 500 bays, segmentation is necessary. Please contact your Nedap account manager for more information.

RelayNodeTool

# 4.3.1 IMPORT MAP

First import the drawing via the Paste from clipboard option or open the map image file

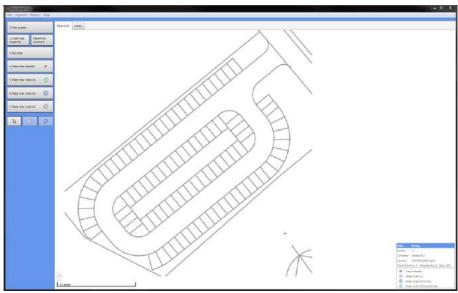

Figure 6: RelayNodeTool: Map import.

## 4.3.2 SET THE SCALE

Now set the scale, for an open area you set it at 25m if there isn't a clear indication about the size you can use the width of 10 parking bays:

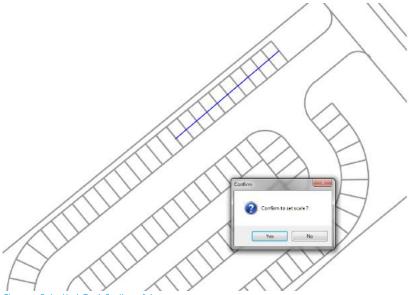

Figure 7: RelayNodeTool: Scaling of the map.

#### 4.3.3 PLACE THE GATEWAY

Place at least one Gateway for every 250 bays. Use the information you already gathered or ask the client for the installation options for the Gateway(s). At least you need a power connection and an internet connection in case of Ethernet.

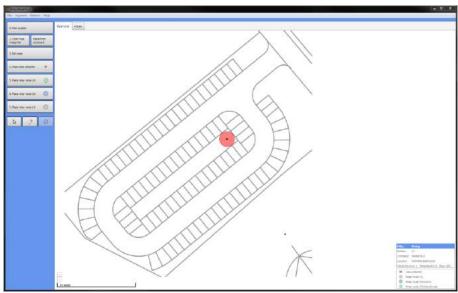

Figure 8: RelayNodeTool: SENSIT Gateway placement.

#### 4.3.4 PLACE THE RELAY NODE

Place the Relay Nodes at locations were you can mount it e.g. at lampposts in a way that it covers all parking bays. With the tool you can choose between Relay Nodes 2G omni- or directional..

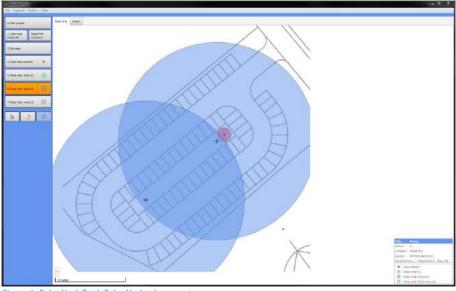

Figure 9: RelayNodeTool: RelayNode placement.

#### Note

The Relay Node Tool will give you a warning if you have more than 16 Relay Nodes in a segment. With more than 16 Relay Nodes, segmentation might be necessary. Please contact your Nedap account manager for more information.

# 4.4 THE SECOND SEGMENT

Via the option Segment -> Add new segment, or click on the tab <new> you can add a segment to the design. Fill-in the segment properties; the segment name and the number of parking bays.

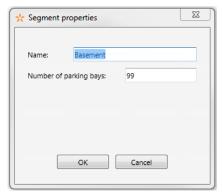

Figure 10: RelayNodeTool: Segment properties

### 4.4.1 IMPORT MAP

Also import the drawing for the second segment via the Paste from clipboard option or open the map image file.

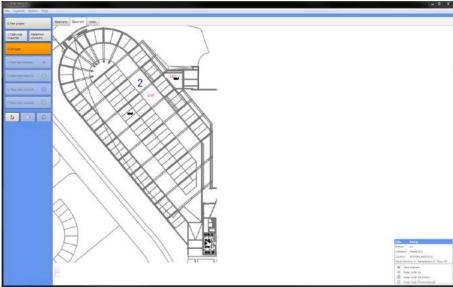

Figure 11: RelayNodeTool: Map import for the second segment.

RelayNodeTool

#### 4.4.2 SET THE SCALE

Also Set the scale, this location is a parking basement with a roof, large concrete columns and walls. This will influence the range of the Relay Nodes and therefore we advise to reduce the range with about 20%, so set the range to about 20m e.g. the width of 8 parking bays.

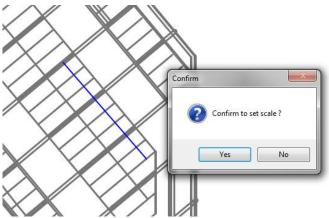

Figure 12: RelayNodeTool: Scaling of the map.

## 4.4.3 PLACE THE GATEWAY

Because this basement parking area is half open we can use the Gateway of the open area, so we don't need to add one for this segment.

#### 4.4.4 PLACE THE RELAY NODE

Place the Relay Nodes at locations were you can mount it e.g. at lampposts in a way that it covers all parking bays. With the tool you can choose between Relay Nodes 2G omni- or directional.

There are 2 large concrete walls and after every 3 parking bays there is large concrete pillar, all is indicated with red. This will influence the range and radiation pattern of the Relay Nodes.

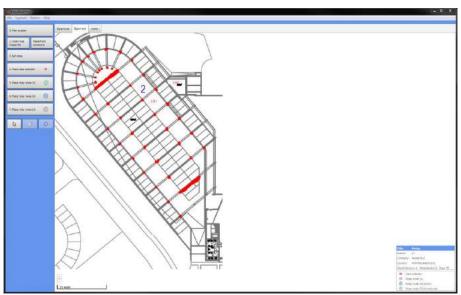

Figure 13: Imported map with concrete wall and pillar indication.

Probably with only 3 Relay Nodes 2G it is possible to get coverage of all bays, but because of these large influencing concrete objects we used 2 Relay Nodes 2G extra to make sure all SENSIT sensors are sufficient reachable.

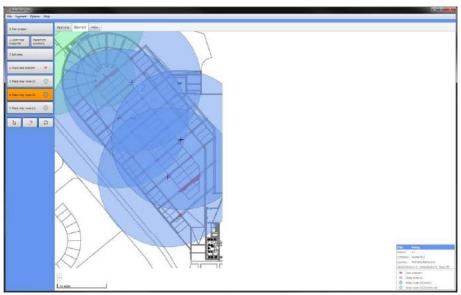

Figure 14: RelayNodeTool: RelayNode placement

RelayNodeTool

#### 4.5 SAVE THE PROJECT

Now you can save the project file:

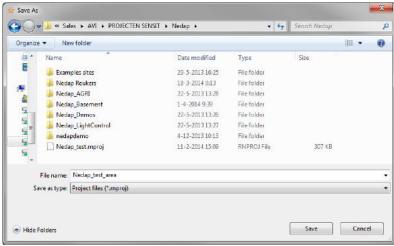

Figure 15: RelayNodeTool: Project save.

## 4.6 EXPORT PROJECT FILES

#### 4.6.1 PROJECT FILE

You can send the project file (\*.rnproj) to a colleague or Nedap so it can be reviewed.

#### 4.6.2 SAVE AS IMAGE

You can save the segments you have designed to an image file, via the option File -> Save image (current segment and use it in your offer.

#### 4.6.3 PRINT PROJECT

You can print the project file to a normal printer or to a PDF printer like the free PDF writer CutePDF (<a href="http://www.cutepdf.com/">http://www.cutepdf.com/</a>) and use this in your offer.

# 4.7 REQUEST PROJECT REVIEW

You can also request Nedap to review the project you have designed. Fill-in: your name, company, email address and phone number and write your comments on the design. With this information and the automatically added \*.rnproj file Nedap can give you advise on the design.

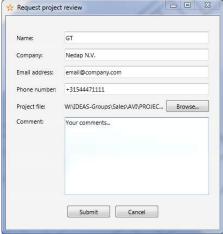

Figure 16: RelayNodeTool: Project review request

## 5 CONFIGURATION TOOL

The SENSIT Configuration Tool can be used during installation for the following functionalities: Creating a CSV file, Storing the GPS coordinates, starting or restarting the SENSIT Gateways, SENSIT sensors and Relay Nodes, Calibrating sensors and dividing larger parking areas into segments.

Please find below a figure of the Configuration Tool with a small description.

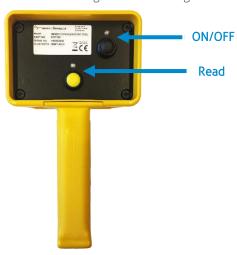

Figure 17: Configuration tool.

The Configuration Tool is equipped with two buttons and feedback LED's. The Tool is powered with the black button, the green LED will light-up. The reader is started with the yellow button, the red LED will flash will the reader is active.

## 5.1 DOWNLOADING THE APP

The SENSIT Configuration Tool works with an Android app. This app, called 'SENSIT Configurator' is available in the Google Play Store. The app and SENSIT Configuration Tool use Bluetooth to communicate. Make sure Bluetooth is enabled on your smartphone.

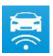

# 5.2 STARTING THE CONFIGURATION TOOL AND INITIALIZE THE APP

- 1) Start the Configurator app on the Android smartphone
- 2) Turn on the Configuration Tool by pressing the black ON/OFF button, the green LED will light up.
- 3) Following steps are done on the app: Navigate to Options > Pair Device. Scan for devices. Connect to the device with the Bluetooth name that can be found on the label of the SENSIT Configuration Tool.
- 4) Wait until the tool name appears on the display of the smartphone.
- 5) Make sure the memory in the app is cleared before making a start: navigate to List Configured Nodes > Clear.
- 6) Check the segment setting, before configuring the first node. Navigate to Settings > General Settings > Set Segment ID > Select Segment ID. Segment 0 is the default value.
- 7) The tool is now ready for use. It is important to use the following commissioning sequence: first configure the SENSIT Gateways, second the Relay Nodes and finally the SENSIT sensors.

#### Note

At the portal an E-learning course about the Tools can be found, in here also the Configuration Tool is explained.

Configuration tooL

#### 5.3 CONFIGURE THE GATEWAY

- 1) To configure Gateway, navigate to Manual Input
- 2) Enter the node ID, which can be found on backside of the Gateway and select Program Node.
- 3) Restart the Gateway by switching off the power for a few seconds. The app will detect that the SENSIT Gateway is starting up and will start the configuration sequence. The selected segment and GPS position will be programmed and saved in the List Configured Nodes.
- 4) When the app shows OK, the SENSIT Gateway is ready for use.
- 5) Repeat this process for all Gateways. Make sure to check the segment number before configuring the Gateways.

#### 5.4 CONFIGURE THE RELAY NODES

- To configure the Relay Nodes, press the yellow button of the SENSIT Configuration Tool. During 20 seconds, the SENSIT Configuration Tool is active (red LED blinks).
- 2) Move the SENSIT Configuration Tool up and down over the front surface of the Relay Node. The Relay Node ID is detected and configuration is started automatically. During the configuration, the GPS position is stored in the app and the node segment is set.
- 3) After OK is indicated, the Relay node is ready for use.
- 4) Repeat this process for all Relay Nodes. Make sure to check the segment number before configuring the Relay Nodes

#### 5.5 CONFIGURE SENSIT

- 1) To configure the SENSIT sensors, start with the sensor in the first parking bay on the map in the SIS.
- 2) Press the yellow button of the SENSIT Configuration Tool. During 20 seconds, the SENSIT Configuration Tool is active (red LED blinks).
- 3) Rotate the SENSIT Configuration Tool over the surface of the sensor.
- 4) The SENSIT is activated and the ID number will appear in the app. The ID number and GPS coordinate are stored in the app and the sensor calibration is started.
- 5) When the display indicates OK, the sensor is ready for use.
- 6) Repeat this process for all SENSIT sensors by following the bay numbers sequentially. Make sure to check the segment number before configuring the SENSIT sensors.

#### 5.6 SIS SOFTWARE

After configuring the SENSIT components, the stored app data must be transmitted to the SIS Software. Therefore go to 'list configured nodes', check the list and select 'Export'. Select the media of your choice and send the data. The message contains a file in CSV format which can be loaded into the SIS software.

Configuration tooL

## 5.7 REPLACING THE BATTERIES

The lifetime of the 2x 1.5V AA alkaline batteries is about 40 hours of continuous use. The batteries can be replaced by a new set of batteries. For this the housing has to be opened, first remove the 4 screws at the front plate.

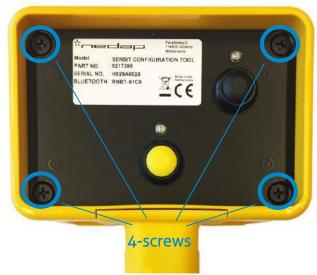

Figure 18: Configuration tool remove screws to open housing

Now the front plate including the electronics can be removed out of the housing. Disconnect the reader antenna before you can completely remove the front including the batteries and electronics.

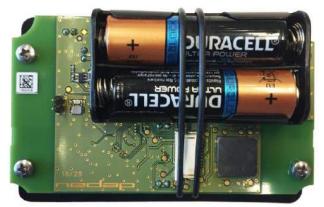

Figure 19: Configuration tool: Battery replacement

Before the batteries can be removed the rubber strap has to be loosened. Replace the empty batteries with 2 new 1.5V AA-type alkaline batteries, make sure the polarity is correct. Reinstall the rubber strap and reconnect the reader antenna before you close the housing again.

#### Note

Be careful when you open the housing and make sure the RFID antenna is disconnected before you completely open the housing to replace the batteries.

# **6 INSTALLATION SENSIT GATEWAY**

The SENSIT Gateway is available in one versions equipped with as well Ethernet as a 3G modem. The installation of the SENSIT Gateway is described in chapter 6.3.

#### 6.1 SAFETY PRECAUTIONS

The following safety precautions should be observed during normal use, service and repair.

- The SENSIT Gateway may only be installed and serviced by qualified service personnel.
- Disconnect the power supply before removing or installing any parts.
- To be sure of safety, do not modify or add anything to the SENSIT Gateway other than mentioned in this manual or indicated by NEDAP N.V.

#### 6.2 IC AND FCC ID

FCC ID: CGDSENSITGATEWAY and IC: 1444A-SENSITGATEWAY

## 6.3 GATEWAY INSTALLATION

#### 6.3.1 INSTALLATION CONDITIONS

The installation recommendation is based on the following environmental conditions;

• Dry weather conditions.

### 6.3.2 REQUIRED INSTALLATION MATERIALS

The following would be required for mounting of the SENSIT Gateway. In case of wall mounting.

- Special Equipment: Ladder, Bucket-truck or an aerial platform
- Power drill
- Set screw driver
- Wall plugs or anchors including screws

The needed materials for pole mounting are described at chapter 9.

Installation SENSIT Gateway

## 6.3.3 MOUNTING

The SENSIT Gateway can be installed virtually anywhere due to its IP65 weatherproof housing and embedded 3G wireless modem. The only requirements are an AC mains power supply and that it should be installed within reach of the SENSIT wireless network.

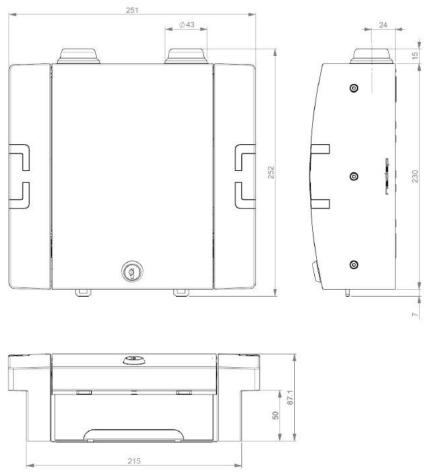

Figure 20: Gateway dimensions (mm)

Installation SENSIT Gateway

#### 6.3.4 AC POWER SUPPLY

Connect an AC mains power supply to the Gateway. An earth wire isn't needed due to the double isolated (Safety class II) design of the power supply.

- Input requirements: 100 240VAC 50/60Hz
- Safety class II, UL 1310 class II, NEC class 2 compliance.
- Power supply is UL 508 listed.
- Short circuit and overload protection.
- DC ok LED indicator.
- 6A slow blow circuit breaker is recommended

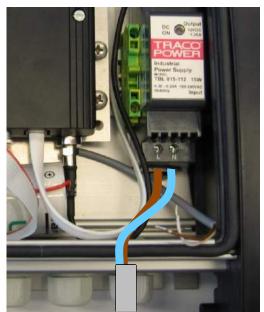

Figure 21: Power supply connection

#### 6.3.5 EXTERNAL SOLAR SET

It is also possible to connect an external 12V solar set to the SENSIT Gateway. The external solar set should include beside the solar panel a (solar)battery charger and a 12V battery. The set should be capable to source 120mA at 12VDC (about 1.5W) continuously.

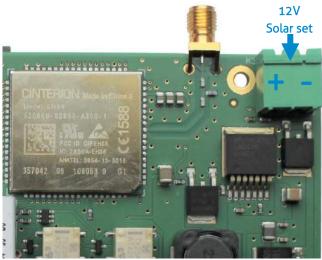

Figure 22: Solar panel set connection.

Installation SENSIT Gateway

## 6.3.6 SIM CARD

Insert the SIM card at the top of the PCB as indicated.

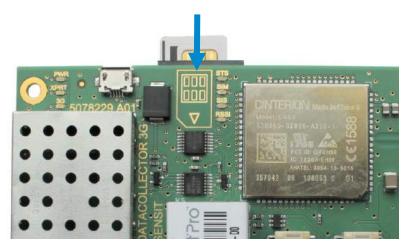

Figure 23: SIM Card installation

#### 6.3.7 ANTENNA

The SENSIT Gateway is featured with two antennas. One for communication with the SENSIT nodes and the other is the mobile 3G antenna.

#### Note

Make sure your remove the pin code from your SIM-card e.g. by using your mobile phone.

#### Note

SIM card must be capable to receive and transmit SMS messages and to transfer Data.

#### Note

Data usages is normally less than 250MB per month.

#### Note

Some mobile providers disconnect an open TCP connection when no data transfer take place. The Gateway expect an uninterrupted TCP connection.

#### Note

By default every 2 minutes a small package is transmitted by the SIS to verify the open TCP connection.

# 7 GATEWAY CONFIGURATION

#### 7.1 TCP/IP CONFIGURATION

The standard SENSIT Gateway has an on-board TCP/IP communication. The TCP/IP communication is used to send the messages from the SENSIT vehicle detections sensors to the SENSIT Interface Software running on the server.

#### 7.1.1 GATEWAY TCP/IP SETTINGS

The default fixed IP-address for the SENSIT Gateway is 192.168.1.2. Configuration can be done using a web browser. By default there is no authentication needed, click OK when the authentication popup appears. Nedap strongly recommends to change the password. The fixed IP-address can be changed or set to DHCP, via at the left Network and Configuration:

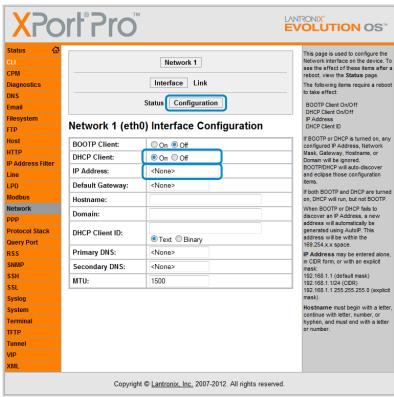

Figure 24: SENSIT Gateway TCP/IP Network configuration

#### Note

For safety reasons Nedap strongly recommends to set a password.

# Gateway Configuration

Next the SENSIT server settings should be configured. These settings are provided to you when the SENSIT Interface Software (SIS) is installed on the server. These setting you fill-in via at the left side Tunnel, Connect Mode and Host 1:

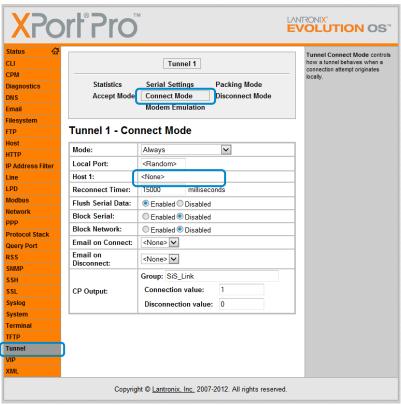

Figure 25: SENSIT Gateway TCP/IP Tunnel configuration

Fill in the (IP) Address: 217.114.111.246 is the default SIS server Address. In the provide PDF you find the correct Port number. To use both settings, click the Submit button.

#### **Tunnel 1 - Connect Mode**

| Mode:                   |                   | Always                 |  |
|-------------------------|-------------------|------------------------|--|
| Local Port:             |                   | <random></random>      |  |
|                         | VIP:              | ○ Enabled              |  |
| Host<br>1               | Address:          | 217.114.111.246        |  |
|                         | Port:             | <none></none>          |  |
|                         | Protocol          | : TCP V                |  |
|                         | TCP Kee<br>Alive: | p 45000 milliseconds   |  |
| Host 2:                 |                   | <none></none>          |  |
| Reconnect<br>Timer:     |                   | 15000 milliseconds     |  |
| Flush Serial<br>Data:   |                   | ● Enabled ○ Disabled   |  |
| Block Serial:           |                   | ○ Enabled   Disabled   |  |
| Block Network:          |                   | ○ Enabled   Disabled   |  |
| Email on<br>Connect:    |                   | <none></none>          |  |
| Email on<br>Disconnect: |                   | <none> V</none>        |  |
|                         |                   | Group: SiS_Link        |  |
| CP Output:              |                   | Connection value: 1    |  |
|                         |                   | Disconnection value: 0 |  |
|                         |                   | Submit                 |  |

Figure 26: SENSIT Gateway Host IP-address and port setting

#### Note

The SENSIT Gateway automatically connect to the server via internet.
Please make sure that the IP-address and assigned port is open in your firewall.

Gateway Configuration

# 7.2 3G CONFIGURATION

The 3G modem inside the SENSIT Gateway needs to be configured before it can access the internet and connect to the SENSIT Interface Software at the server. This is done by sending 2 SMS text messages to the SENSIT Gateway. Any GSM cell phone can be used to send these configuration text messages.

First the APN settings should be configured. These settings depend upon the mobile network provider. The settings are sent in a SMS message using the following format: PROFILE:APN=<apn>;APNLOGIN=<login>;APNPASSWORD=<pwd>;DNS=<dns>;

Where: <apn> APN (Access Point Name)

<la>login> User name<la>pwd> Password

<dns> DNS (Domain Name Server)

#### Example:

PROFILE:APN=gprsinternet;APNLOGIN=gprs;APNPASSWORD=;DNS=;

Next the SENSIT server settings should be configured. These settings are provided to you when the SENSIT Interface Software (SIS) is installed on the server. The settings are sent in a SMS message using the following format:

#### PROFILE:HOSTNAME=<server>;PORT=<port>;SSL=<ssl>;

Where: <server> SENSIT server hostname or ip-address

<port> Port number

<ssl> true / false depending if SSL security is

used.

#### Example:

PROFILE:HOSTNAME=217.114.111.246;PORT=10000;SSL=false;

#### Note

Make sure the SMS does not get longer than the default message size of 160 characters.

#### Note

The SENSIT Gateway will send a SMS back to the phone number you send the SMS with. All current settings are transmitted after sending a SMS message.

Gateway Configuration

# 7.3 SENSIT GATEWAY LED BEHAVIOR

At the SENSIT Gateway there is a more detailed LED feedback implemented. At the left top corner, the power and general connection feedback and at the right of this the 3G modem feedback LEDs. The WSN LED indications can be found just above the tamper switch.

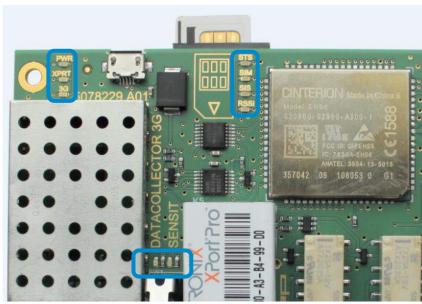

Figure 27: SENSIT Gateway LED feedback

# 7.3.1 PWR (POWER) LED

The first LED at the top left corner is the power (PWR) LED, this indicates if the SENSIT Gateway electronics is powered. The LED behavior is described below:

- Permanently off
  The electronics isn't powered.
- Permanently on
  The electronics is powered.

#### 7.3.2 XPRT (XPORT) LED

The second LED at the top left corner is the XPORT (XPRT) or Ethernet LED, this indicates if the SENSIT Gateway is connected via Ethernet to the SIS. The LED behavior is described below:

- Permanently off
   Not connected with the SIS via Ethernet.
- Permanently on
   Connected with the SIS via Ethernet.

#### 7.3.3 3G LED

The second LED at the top left corner is the 3G LED, this indicates if SENSIT Gateway is connected via the 3G mobile network to the SIS. The LED behavior is described below:

- Permanently off
   Not connected with the SIS via 3G.
- Permanently on Connected with the SIS via 3G.

Gateway Configuration

## 7.3.4 STS (3G STATUS) LED

The first feedback LED of the 3G modem LEDs is the status (STS) LED of the 3G modem. This LED has the following behavior::

Permanently off

3G Modem is not running.

500 ms on / 500ms off

3G Modem firmware is starting.

• Permanently on

Firmware of the 3G modem is up and running.

#### 7.3.5 SIM LED

The second feedback LED of the 3G modem LEDs is the SIM-card LED. This LED has the following behavior::

Permanently off

No SIM card inserted or detected.

• 500 ms on / 500ms off

SIM card is inserted and busy to unlock or the SIM card is locked.

Permanently on

Sim card is unlocked.

#### 7.3.6 SIS LED

The second feedback LED of the 3G modem LEDs is the SENSIT Interface Server (SIS) LED and shows the connection to the (SIS) Server. This LED has the following behavior::

Permanently off

An not unlocked SIM-card or searching for a (3G) network.

• 500 ms on / 500ms off

Registered to a (3G) network.

Permanently on

Port is opened and connected to the (SIS) server.

# 7.3.7 **RSSI LED**

The forth feedback LED of the 3G modem LEDs is the RSSI (Receive Signal Strength Indication) LED and shows the signal strength of the 3G base station. This LED has the following behavior::

Permanently off

No (3G) network or RSSI level is below -100dBm.

500 ms on / 500ms off

RSSI level is between -100 dBm and -70dBm.

Permanently on

RSSI level is above -70dBm.

**Gateway Configuration** 

## 7.3.8 WSN LED INDICATIONS

The SENSIT Gateway is featured with two LEDs indicating the WSN (Wireless SENSIT Network) operation. These LEDs can be found just above the tamper switch, see Figure 27: SENSIT Gateway LED feedback. The table below describes the function of the WSN LEDs.

| SENSIT Gateway LED indication. |                                                                                                    |  |
|--------------------------------|----------------------------------------------------------------------------------------------------|--|
| Green (D1)                     | LED indicating the presence of active Relay Nodes in the wireless SENSIT network.                                     |  |
| Red (D2)                       | LED indicating the activity of the SENSIT Gateway, the Gateway is stated and maintaining the wireless SENSIT network. |  |

Table 1: LED indications

# 7.4 VERIFY COMMUNICATION

Via the SENSIT Interface Software (SIS) a more detailed description can be found in chapter 17.1. After choosing: Detection → Gateway choice at the left side of the screen. The powered and to the internet connected SENSIT Gateways, should show up automatically in the Gateways connected list.

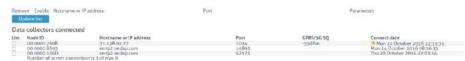

Figure 28: Verify connected SENSIT Gateways at the SIS

# 8 MOUNTING THE SENSIT BACKUP BATTERY

## 8.1 SAFETY PRECAUTIONS

The following safety precautions should be observed during normal use, service and repair.

- The SENSIT backup battery may only be installed and serviced by qualified service personnel.
- Disconnect the power supply of the SENSIT Gateway before removing or installing the SENSIT backup battery.
- To be sure of safety, do not modify or add anything to the SENSIT backup battery other than mentioned in this manual or indicated by NEDAP N.V

#### 8.2 INSTALLATION CONDITIONS

The installation recommendation is based on the following environmental conditions;

Dry weather conditions.

# 8.3 REQUIRED INSTALLATION MATERIALS

The following would be required for mounting of the SENSIT backup battery. In case of wall mounting.

- Special Equipment: Ladder, Bucket-truck or an aerial platform
- Power drill
- Set screw driver
- Wall plugs or anchors including screws

The needed materials for pole mounting are described at chapter 9.

#### 8.4 MOUNTING

The SENSIT backup battery must be mounted in the close vicinity of Gateway. Often it is installed back-to-back on a pole. Similar as the Gateway it can be installed virtually anywhere due to its IP65 weatherproof housing.

Mounting The SENSIT BACKUP Battery

# 8.4.1 DIMENSIONS

The SENSIT back up battery is installed inside a similar housing as the Gateway. Only without the antennas and with a few less cable glands. The dimensions can be found below.

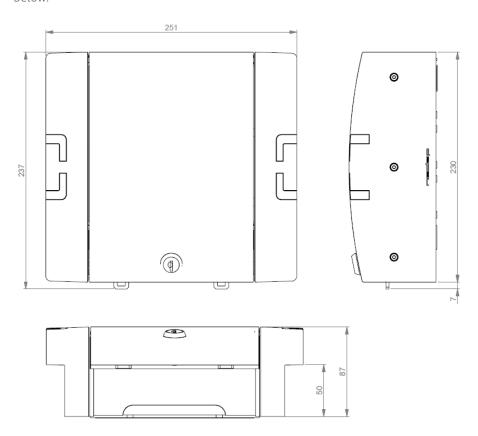

Figure 29: Back up battery dimensions (mm)

Mounting The SENSIT BACKUP Battery

# 8.4.2 CONNECTION TO THE GATEWAY

The SENSIT backup battery contains a lead-acid battery, a fuse and a connection wire that can directly be connected to the SENSIT Gateway. The SENSIT Gateway contains the circuit to charge the lead-acid battery when connected to mains. The figure below indicates the right connection and polarity to connect the SENSIT backup battery.

**Battery** 

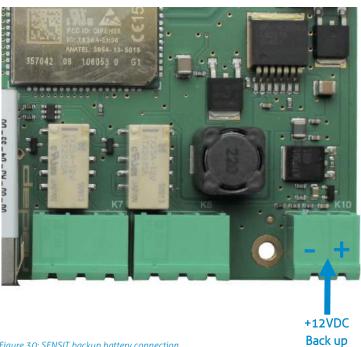

Figure 30: SENSIT backup battery connection

44/10

# 9 POLE MOUNTING SET

The Backup Battery and the SENSIT Gateway can be equipped with a pole mounting set. This set includes all mounting materials to mount a SENSIT Gateway or a Battery Pack housing to a round- (max. diameter is 300mm) or square pole (max. 250mm).

# 9.1 REQUIRED INSTALLATION MATERIALS

The following would be required for mounting the Pole mount set to a SENSIT Gateway or a Battery Pack housing and finally to a pole.

Special Equipment: Ladder, Bucket-truck or an aerial platform

• Wrench: size 10

• Cutter: for stainless steel strap

Set screw driver

## 9.2 MOUNTING

The pole mount set includes all mounting materials to mount a SENSIT Gateway or a Battery Pack housing to a pole. The bracket can be bolted to the SENSIT Gateway or Battery Pack housing, see figure below for more details.

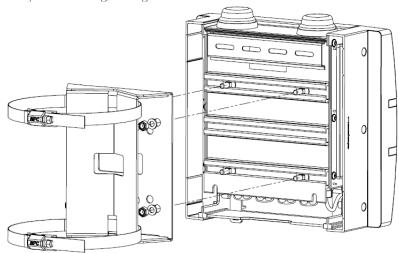

Figure 31: Pole Mount set installation

Furthermore the pole mount set includes, the needed bolts, washers and nuts (4x) and an adjustable clamp set, to strap the housing to the pole.

# 10 MOUNTING THE RELAY NODE 2G

# **10.1 SAFETY PRECAUTIONS**

The following safety precautions should be observed during normal use, service and repair:

- The Relay Node only be installed and serviced by qualified service personnel.
- To be sure of safety, do not modify or add anything to the SENSIT Relay Node 2G other than mentioned in this manual or indicated by Nedap N.V.

# 10.2 IC AND FCC ID

FCC ID: CGDRELAY and IC: 1444A-RELAY

# **10.3 DIMENSIONS**

See Figure 32 for the dimensions (in mm) of the Relay Node 2G unit.

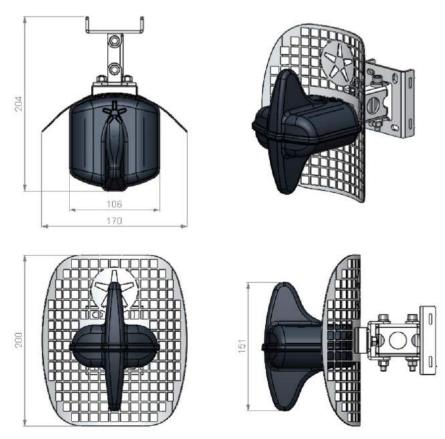

Figure 32: Dimensions Relay Node 2G (mm)

Mounting The Relay Node 2G

# **10.4 INSTALLATION CONDITIONS**

The installation recommendation is based on the following environmental conditions;

• Dry weather conditions.

# 10.5 REQUIRED INSTALLATION MATERIALS

The following would be required for mounting of the SENSIT Relay Node 2G.

• Special Equipment: Ladder, Bucket-truck or an aerial platform

TORX screw driver: T20
 Allen key: no. 5
 Wrench: size 10

# 10.6 INSTALLATION PROCEDURE

Below the mounting procedure for the Relay Node 2G. The Relay Node 2G features visual status feedback using two LED indicators: a green and a red LED.

| SENSIT Relay Noc                   | de 2G mounting procedure                                                                                                    |       |
|------------------------------------|----------------------------------------------------------------------------------------------------|-------|
| Step 1:<br>Mounting                | Mount the reflector and top of the housing on the pole or wall. With the Nedap asterisk at the top. The Relay Node 2G can also be mounted without the reflector for an omni-directional radiation pattern. | 3.500 |
| Step 2:<br>Power the<br>Relay Node | Remove the isolation tabs, to power up the Relay Node.                                                                                                    |       |
| Step 3:<br>Verify start-up         | Green LED starts blinking fast (duration: 15 sec.), indicating that battery power has been connected correctly.                                                                                            |       |
| Step 4:<br>WSN search              | Red LED starts to blink slowly. This indicates that the Relay Node didn't found an active WSN (wireless SENSIT Network) yet. It is searching for a WSN.                                                    |       |
| Step 5:<br>WSN found               | Green LED starts slow blinking and red<br>LED is turned off. This indicates that a<br>WSN has been found.                                                                                                  |       |
| Step 6:<br>Final<br>installation   | Now the Relay Node electronics can be installed at the pole or wall with a TORX (T20) screw driver.                                                                                                    |       |

#### Note

When segmentation is needed, please use the Configuration Tool and set the right segment.

#### Note

The Green and Red feedback LED's are located in the blue circle.

#### Note

After 15 minutes LED feedback is turned off, to save battery power.

#### Note

After 1 minute the LED feedback is turned off, to save battery power.

# Mounting The Relay Node 2G

# 10.7 BATTERY REPLACEMENT

When the battery life of the Relay Node 2G fails after specified lifetime, the batteries can be changed make sure you use the right batteries:

D-cell Lithium Thionyl Chloride batteries (Li-SOCl<sub>2</sub>) 3.6V, recommended types are:

- SAFT | LS 33600
- XENO | XL-205F

| SENSIT Relay Node 2                 | G battery replacement                                                                                                    |                                                                                                    |
|-------------------------------------|----------------------------------------------------------------------------------------------------|----------------------------------------------------------------------------------------------------|
| Step 1:<br>Opening the<br>housing   | Open the Relay Node 2G housing by unscrewing the TORX, T20 screw.                                                                                                    |                                                                                                    |
| Step 2:<br>Replace the<br>batteries | Remove the old batteries and dispose them in the correct manner. Place the new 3.6V Lithium (Li-SOCL <sub>2</sub> ) batteries (see suggested types above) and make sure the polarity is correct, as indicated. | Note Previous segmentation is stored, when the same segment still applies you don't need to segment the Relay Node 2G again. |
| Step 3:<br>Verify start-up          | Green LED starts blinking fast (duration: 15 sec.), indicating that battery power has been connected correctly.                                                                                                | Note The Green and Red feedback LED's are located in the blue circle.                                                        |
| Step 4:<br>WSN search               | Red LED starts to blink slowly. This indicates that the Relay Node didn't found an active WSN (wireless SENSIT Network) yet. It is searching for a WSN.                                                        | Note After 15 minutes LED feedback is turned off, to save battery power.                                                     |
| Step 5:<br>WSN found                | Green LED starts slow blinking and red LED is turned off. This indicates that a WSN has been found.                                                                                                    | Note After 1 minute the LED feedback is turned off, to save battery power.                                                   |
| Step 6:<br>Final installation       | Now the Relay Node electronics can be installed at the pole or wall with a TORX (T20) screw driver.                                                                                                    |                                                                                                    |

# 11 MOUNTING THE SENSIT IR

## 11.1 SAFETY PRECAUTIONS

The following safety precautions should be observed during normal use, service and repair:

- The SENSIT IR may only be installed and serviced by qualified service personnel.
- To be sure of safety, do not modify or add anything to the SENSIT IR other than mentioned in this manual or indicated by NEDAP N.V.

#### 11.2 IC AND FCC ID

FCC ID: CGDSENSIT and IC: 1444A-SENSIT

## 11.3 DIMENSIONS

The SENSIT IR is designed for mounting into the floor of a parking space. See Figure 33 for the dimensions of the unit in mm.

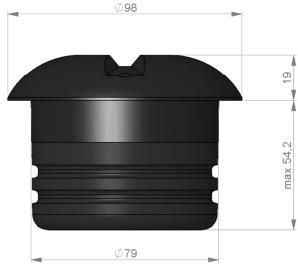

Figure 33: Dimensions SENSIT IR (mm).

## 11.4 INSTALLATION CONDITIONS

The installation recommendation is based on the following environmental conditions;

- Ambient temperature between 5 to 40 °C (41 to 104 °F0
- Dry weather conditions
- Surface based on concrete, asphalt or pavement

# 11.5 REQUIRED INSTALLATION MATERIALS

The following would be required for mounting of the SENSIT IR.

• Equipment: Automatic core drill

• Drill size: Dimensions Ø 85 mm (3.35 in)

Drill depth: 55 mm (2.16 in)
 Filler material: Liquid rapid mortar
 Required amount per sensor: Approx 100 ml

We have good results with the rapid mortar TM 5R. See appendix B for specifications. Ensure to follow the guidelines and instructions as outlined on the filler material.

# 11.6 INSTALLATION PROCEDURE

Below the mounting procedure for the SENSIT sensor with and without the Configuration Tool.

# 11.6.1 WITHOUT THE CONFIGURATION TOOL

| SENSIT sensor          | mounting procedure                                                                                                    |    |                                                                                                    |
|------------------------|----------------------------------------------------------------------------------------------------|----|----------------------------------------------------------------------------------------------------|
| Step 1:<br>Preparation | Indicate on the closed parking lot where the SENSIT sensor should be mounted. Distribute the SENSIT sensors over the parking lot and write down the correct ID numbers on your installation plan.                                                                                                    |    |                                                                                                    |
| Step 2:<br>Drilling    | Drill a hole of $\emptyset$ 85 mm [3.35 in] and at least 55 mm [2.16 in] deep into the center of the parking bay                                                                                                    |    | Note Take attention that you fixate the SENSIT sensor during the curing time                                                          |
| Step 3:<br>Gluing      | Apply the right amount of filler and pour into the hole.                                                                                                    |    | otherwise the sensor will start to float.                                                                                             |
| Step 4:<br>Mounting    | Double-check the node ID number and the parking bay on the installation plan and place the SENSIT sensor into the hole.                                                                                                    |    |                                                                                                    |
| Step 5:<br>Cleaning-up | After mounting the SENSIT sensors in all parking bays or a selection of parking bays. Clean up the parking bays and remove all (metal) tools and objects.                                                                                                    |    | Note Once out of the transport/stock mode the battery lifetime starts to count.                                                       |
| Step 6:<br>Activating  | All SENSIT sensors are set into transport/stock mode during shipment. After installation all mounted SENSIT sensors must be swept with the reset magnet.                                                                                                    | 2  | Note When the SENSIT sensors are not calibrated they                                                                                  |
| Step 7:<br>Calibrating | After installation the SENSIT sensor must be calibrated. Ensure that the parking space is empty and that there is no car parked on top of the sensor or on neighboring parking bays. SENSIT sensors can be calibrated via the SENIST Interface Software (SIS). See chapter 17.7.6 for more information about calibration. |    | hardly send any messages. This is due to the fact that there are no events generated because the magnetic thresholds are not crossed. |
| Step 8:<br>Glue curing | Leave the filler harden for 8 hours before vehicles are allowed in the parking space again.                                                                                                    | TI |                                                                                                    |

# 11.6.2 WITH THE CONFIGURATION TOOL

| SENSIT sensor m                             | ounting procedure                                                                                                    |    |
|---------------------------------------------|----------------------------------------------------------------------------------------------------|----|
| Step 1:<br>Preparation                      | Indicate on the closed parking lot where the SENSIT sensor should be mounted.  Distribute the SENSIT sensors over the parking according the installation plan. |    |
| <b>Step 2:</b> Drilling                     | Drill a hole of $\emptyset$ 85 mm [3.35 in] and at least 55 mm [2.16 in] deep into the center of the parking bay                                               | W. |
| Step 3:<br>Gluing                           | Apply the right amount of filler and pour into the hole.                                                                                                    |    |
| Step 4:<br>Mounting                         | Place the SENSIT sensor into the hole and make sure it doesn't start to float.                                                                                 |    |
| Step 5:<br>Cleaning-up                      | After mounting the SENSIT sensors in all parking bays or a selection of parking bays. Clean up the parking bays and remove all (metal) tools and objects.      |    |
| Step 6: Activating Segmentation Calibration | Use the Configuration Tool: Activate, perform the segmentation according the installation plan and calibrate the SENSIT sensor.                                |    |
| Step 7:<br>Glue curing                      | Leave the filler harden for 8 hours before vehicles are allowed in the parking space again.                                                                    |    |

Note
Take attention that you fixate the SENSIT sensor during the curing time otherwise the sensor will start to float.

# Note Once out of the transport/stock mode the battery lifetime starts to count.

# 11.7 REPLACEMENT

When the battery life of the SENSIT IR fails after specified lifetime, we advise to replace the unit completely. The SENSIT IR is fully sealed and for outdoor use, therefore batteries cannot be replaced.

Drill out the old SENSIT IR and complete the mounting procedure as describe in the previous paragraph.

Ensure to note the node ID number of the SENSIT IR to the parking bay. Update the parking bay configuration list in the SIS software to ensure the new sensor is linked to the right parking bay.

# 12 MOUNTING THE SENSIT FLUSH MOUNT

## 12.1 SAFETY PRECAUTIONS

The following safety precautions should be observed during normal use, service and repair.

- The SENSIT Surface Mount may only be installed and serviced by qualified service personnel.
- To be sure of safety, do not modify or add anything to the SENSIT Surface Mount other than mentioned in this manual or indicated by NEDAP N.V.

#### 12.2 IC AND FCC ID

FCC ID: CGDSENSIT and IC: 1444A-SENSIT

## 12.3 DIMENSIONS

The SENSIT Flush Mount is designed for full mounting into the floor of a parking space. As the unit is fully flush with the road surface the unit is snow plough resistant. The SENSIT Flush Mount is only featured with magnetic detection. See Figure 34 for the dimensions of the unit in mm. The top of the SENSIT Flush Mount is laser engraved with the node ID number.

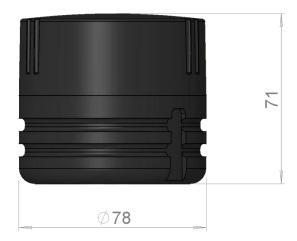

Figure 34: Dimensions SENSIT Flush mount (mm).

# 12.4 INSTALLATION CONDITIONS

The installation recommendation is based on the following environmental conditions:

- Ambient temperature between 5 to 40 °C [41 to 104 °F]
- Dry weather conditions
- Surface based on concrete, asphalt or pavement

mounting The SENSIT Flush Mount

# 12.5 INSTALLATION MATERIAL

The following would be required for mounting of the SENSIT FLUSH MOUNT.

Equipment: Automatic core drill

• Drill size: Dimensions Ø 85 mm (3.35 in)

Drill depth: 75 mm (2.95 in)
 Filler material: Liquid concrete mortar
 Required amount per sensor: Approx. 100 ml

We have good results with the rapid mortar TM 5R. See appendix B for specifications. Ensure to follow the guidelines and instructions as outlined on the filler material.

# 12.6 INSTALLATION PROCESS

Installation process as described in paragraph 11.6, however with above mentioned drilling depth. See figure below for more details about the mounting depth of the SENSIT Flush Mount, dimensions in mm.

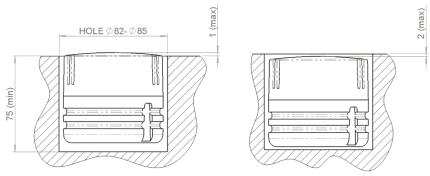

Figure 35: Mounting depth SENSIT Flush mount (mm).

## 12.7 REPLACEMENT

When the battery life of the SENSIT Flush Mount fails after specified life time, we advise to replace the unit completely. The SENSIT Flush Mount is fully sealed, therefore batteries cannot be replaced. Drill out the old SENSIT Flush Mount and complete the mounting procedure as described in paragraph 11.6.

Ensure to note the node ID number of the SENSIT IR to the parking bay. Update the parking bay configuration list in the SIS software to ensure the new sensor is linked to the right parking bay.

# 13 MOUNTING THE SENSIT SURFACE MOUNT

The SENSIT Surface Mount is designed for installations where the sensors cannot be drilled into the parking space e.g. multi storey car parks and rooftop car parks or existing car parks.

## 13.1 SAFETY PRECAUTIONS

The following safety precautions should be observed during normal use, service and repair.

- The SENSIT Surface Mount may only be installed and serviced by qualified service personnel.
- To be sure of safety, do not modify or add anything to the SENSIT Surface Mount other than mentioned in this manual or indicated by NEDAP N.V.

#### 13.2 IC AND FCC ID

FCC ID: CGDSENSITSM and IC: 1444A-SENSITSM

# 13.3 DIMENSIONS

The SENSIT Surface Mount can easily be glued onto the surface of a parking space. The unit consists of two components;

- Sensor core; the black core is the vehicle detection sensor. This unit can be replaced after end of battery life.
- Mounting ring; the mounting ring allows easy installation onto the surface of a parking space.

See Figure 36 for the dimensions of the unit, dimensions in mm. The top of the SENSIT Surface Mount is laser engraved with the node ID number.

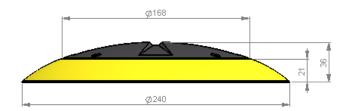

Figure 36: Dimensions SENSIT Surface Mount (mm).

#### 13.4 REOUIRED INSTALLATION MATERIALS

The following would be required for mounting of the SENSIT FLUSH MOUNT.

Equipment: Pneumatic kit dispenser

Filler material: MSP or PU glue
 Required amount per sensor: Approx. 150 ml

#### Note

See Appendix 20B and 20C for more information about the recommended MSP or PU glue.

# 13.5 INSTALLATION PROCESS

Follow the recommended installation procedure for the SENSIT Surface Mount as described below. In the chapters below you can find the installation procedure with and without the Configuration Tool.

# 13.5.1 WITHOUT THE CONFIGURATION TOOL

| SENSIT Surfac                 | e Mount mounting procedure                                                                                                    |   |                                                                                                    |
|-------------------------------|----------------------------------------------------------------------------------------------------|---|----------------------------------------------------------------------------------------------------|
| Step 1:<br>Preparation        | Indicate on the closed parking lot where the SENSIT sensor should be mounted. Clean the location where the sensor should be mounted. Distribute the SENSIT sensors over the parking lot and write down the correct ID numbers on your installation plan.                                                                   |   | Note Ensure excessive glue is removed from the bottom black core part of the unit, as this will make it very |
| Step 2:<br>Gluing             | Pour the filler into the mounting ring of the SENSIT Surface Mount. A pneumatic kit dispenser makes it easy to apply the glue into the mounting ring. For good fixture with the surface please fill the entire mounting ring.                                                                                              |   | difficult to replace the core part. For non-permanent mounting only glue the ring with a few dots of glue.   |
| Step 3:<br>Mounting           | Press firmly and double check the ID number.                                                                                                    |   | Note                                                                                                    |
| <b>Step 4:</b><br>Cleaning-up | After mounting the SENSIT sensors in all parking bays or a selection of parking bays. Clean up the parking bays and remove all (metal) tools and objects.                                                                                                    |   | Once out of the transport/stock mode the battery lifetime starts to count.                                   |
| <b>Step 5:</b> Activating     | All SENSIT sensors are set into transport/stock mode during shipment. After installation all mounted SENSIT sensors must be swept with the reset magnet.                                                                                                    | 2 | Note When the SENSIT sensors are not calibrated they hardly send any messages. This is due to the fact that  |
| Step 6:<br>Calibrating        | After installation the SENSIT sensor must be calibrated. Ensure that the parking space is empty and that there is no car parked on top of the sensor or on neighboring parking bays.  SENSIT sensors can be calibrated via the SENIST Interface Software (SIS). See chapter 17.7.6 for more information about calibration. |   | there are no events generated because the magnetic thresholds are not crossed.                               |
| Step 7:<br>Glue curing        | Leave the glue dry for at least 4 hours before vehicles are allowed in the parking space again.                                                                                                    |   |                                                                                                    |

# 13.5.2 WITH THE CONFIGURATION TOOL

| SENSIT Surface I                                   | Mount mounting procedure                                                                                                    |                                                                                                    |
|----------------------------------------------------|----------------------------------------------------------------------------------------------------|----------------------------------------------------------------------------------------------------|
| Step 1:<br>Preparation                             | Indicate on the closed parking lot where the SENSIT sensor should be mounted. Clean the location where the sensor should be mounted. Distribute the SENSIT sensors according your installation plan.                          | Note                                                                                                    |
| Step 2:<br>Gluing                                  | Pour the filler into the mounting ring of the SENSIT Surface Mount. A pneumatic kit dispenser makes it easy to apply the glue into the mounting ring. For good fixture with the surface please fill the entire mounting ring. | Ensure excessive glue is removed from the bottom black core part of the unit, as this will make it very difficult to replace the core part. |
| Step 3:<br>Mounting                                | Press firmly.                                                                                                    | For non-permanent mounting only glue the ring with a few dots of glue.                                                                      |
| <b>Step 4:</b><br>Cleaning-up                      | After mounting the SENSIT sensors in all parking bays or a selection of parking bays. Clean up the parking bays and remove all (metal) tools and objects.                                                                     |                                                                                                    |
| <b>Step 5:</b> Activating Segmentation Calibrating | Use the Configuration Tool: Activate, perform the segmentation according the installation plan and calibrate the SENSIT sensor.                                                                                               | Note Once out of the transport/stock mode the battery lifetime starts to count.                                                             |
| Step 7:<br>Glue curing                             | Leave the glue dry for at least 4 hours before vehicles are allowed in the parking space again.                                                                                                    |                                                                                                    |

Mounting The SENSIT Surface Mount

# 13.6 REPLACEMENT

When the battery life of the SENSIT Surface Mount fails after specified lifetime, we advise to replace the core. The core part of the SENSIT Surface Mount is fully sealed and for outdoor use, therefore batteries cannot be replaced.

| SENSIT Surface Mo                             | ount replacement procedure                                                                                                    | • |                                                                                                    |  |
|-----------------------------------------------|----------------------------------------------------------------------------------------------------|---|----------------------------------------------------------------------------------------------------|--|
| Step 1:<br>Remove core                        | The mounting ring can remain positioned in the parking space. The core can be unscrewed using a TORX screwdriver. Unscrew the core by opening the 4 screws in the core part of the SENSIT Surface Mount using a T20 size bit screwdriver. Twist the core to lift up.             |   |                                                                                                    |  |
| Step 2:<br>Replace core                       | Place a new core into the mounting ring by aligning the marks on the core part with the marks on mounting ring as indicated in figure 9. Strongly push down the core and secure with 4 screws. Write down the correct ID numbers of the replaced core on your installation plan. |   | Note Once out of the transport/stock mode the battery lifetime starts to count.  Note Also ensure not metal parts |  |
| Step 3: Activating (Segmentation) Calibration | Activate the sensor, perform segmentation when needed and calibrate. Do this according the procedures for with or without the Configuration Tool as described in the previous chapter.                                                                                           |   | (such as tools) aren't positioned in the surrounding of the senso as this might affect calibration.               |  |
| Step 4:<br>Update SIS                         | Ensure to note the node ID number of<br>the SENSIT Surface Mount to the parking<br>bay and update the parking bay<br>configuration list in the SENSIT Interface<br>Software (SIS), see chapter 17.7.2                                                                            |   |                                                                                                    |  |

# 14 MOUNTING THE SENSIT EPL

The SENSIT EPL is designed for installations at the windscreen of a vehicle.

#### 14.1 SAFETY PRECAUTIONS

The following safety precautions should be observed during normal use, service and repair.

- The SENSIT EPL may only be installed and serviced by qualified service personnel.
- To be sure of safety, do not modify or add anything to the SENSIT EPL other than mentioned in this manual or indicated by NEDAP N.V.

# 14.2 IC AND FCC ID

FCC ID: CGDSENSITEPL and IC: 1444A-SENSITEPL

# 14.3 DIMENSIONS

The SENSIT EPL can easily be mounted on the inside of a vehicle. Clean the inside surface of the windshield and make sure it free of grease and dirt. Than attaches, the SENSIT EPL with the suction cups to the windscreen. See Figure 37 for the dimensions of the unit, dimensions in mm. The bottom of the SENSIT EPL is laser engraved with the node ID number.

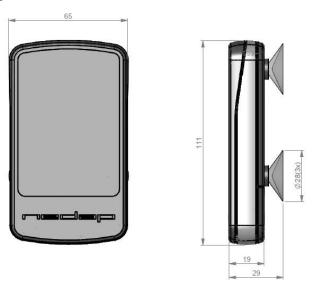

Figure 37: Dimensions SENSIT EPL (mm).

# 14.4 REQUIRED INSTALLATION MATERIALS

The following would be required for mounting of the SENSIT EPL.

Equipment: Soft lint free cloth
 Cleaner material: Isopropyl alcohol

# 14.5 INSTALLATION PROCESS

Follow the recommended installation procedure for the SENSIT EPL as described below.

| SENSIT Surface             | e Mount mounting procedure                                                                                                    |   |
|----------------------------|----------------------------------------------------------------------------------------------------|---|
| Step 1:<br>Preparation     | Write down the unique ID-number of the SENSIT EPL and insert the AAA alkaline batteries.                                                                         |   |
| Step 2:<br>Cleaning        | Clean the windscreen at the location you like to install the SENSIT EPL.                                                                                         |   |
| Step 3:<br>Mounting        | Attach the SENSIT EPL with the suction cups to the windscreen.                                                                                                   | 4 |
| <b>Step4:</b> Registration | Register the SENSIT EPL in the SIS by filling in the permit details and the by Step1 written unique ID-number, this explained in more details in chapter 17.5.1. |   |

# 14.6 SYSTEM SETUP FOR EPL

To get the best performance of detecting EPL's in a SENSIT installation with different segments the next steps have to be performed and checked.

- 1. The SIS needs accurate GPS coordinates of all system components; DC, RN and SENSIT Sensors. The GPS coordinates can be uploaded into the SIS via the Parking bay configuration menu see chapter 17.7.2.
- 2. All active system components (DC and RN) needs at least firmware version 2D.
- 3. The EPL needs at least firmware version 2D.
- 4. Segmentation announcement has to be enabled for all active system components (DC and RN). Segmentation announcement can be enabled via REST.

# 15 MOUNTING THE SENSIT DISPLAY

The SENSIT Display enables signage of available parking spaces for stand-alone parking guidance installations. The display is designed for outdoor use, indicating the number of available parking spaces per parking lot thus guiding motorists to the closest parking space.

The display has adequate mechanical protection to withstand demanding environmental conditions and automatic regulation of LED luminance to optimally adept to surrounding conditions.

# 15.1 SAFETY PRECAUTIONS

The following safety precautions should be observed during normal use, service and repair:

- The SENSIT Display may only be installed and serviced by qualified service personnel.
- Disconnect the power supply before removing or installing any parts.
- To be sure of safety, do not modify or add anything to the SENSIT Display other than mentioned in this manual or indicated by NEDAP N.V.

# 15.2 DIMENSIONS

In general the SENSIT Display is mounted inside a sign to be part of a (small) dynamic guidance system. The only requirements are an AC mains power supply and an Ethernet connection it is also possible to power the display over a PoE+ connection. The ambient light sensor for the automatic regulation of the LED luminance is located just above the LED's in the center of the sign. The mounting dimension can be found below.

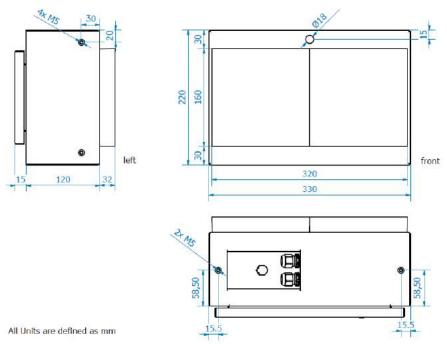

Figure 38: Dimensions SENSIT DISPLAY (mm).

#### Note

Make sure the ambient light sensor isn't covered.

#### Note

6x M5x15mm stainless steel bolts are included

# **16 PROJECT SUPPORT**

Based on our thorough project analysis including configuration and installation advice we can offer the customer the best AVI solution.

## 16.1 SITE SURVEY & INSTALLATION ADVICE

This will consist of an engineer visiting the site to visually inspect and analyze the location. We will then carry out calculations and provide you with detailed configuration and installation advice for the equipment for a specific project.

# **16.2 ON-SITE CERTIFICATION**

An engineer will visit the site to inspect the installation of the equipment on reliable and accurate detection. Nedap engineers are not involved in installation (wiring) of any equipment. The installation must be completed before the engineer arrives onsite. We will ensure that the operation confirms our commissioning requirements, only on condition of prior given installation advice.

# 17 SENSIT INTERFACE SOFTWARE

## 17.1 INTRODUCTION

The SENSIT Interface Software (SIS) enables easy system integration into an enforcement, traffic guidance or parking guidance management application.

The SENSIT Interface Software enables easy installation of the wireless sensor network. Once the network and sensors are installed and calibrated, the sensors will automatically appear in the software. Configuration of sensors to specific parking bays, parking zones and parking lot can easily be realized.

Additionally the software configures and monitors communication of the SENSIT node network. It monitors the data transfer between the sensors and the SENSIT Gateways. Moreover it also analyzes communication reliability of the sensor network in a graphical map, automatically alerting areas for maintenance.

The SENSIT Interface Software is installed on a hosted server, so no IT infrastructure is required at the client. The software application can be approached with any modern web browser that supports Java can connect to the software application.

Each sensor site has a site specific URL indicated in the following way; <a href="https://sitename.nedapparking.com">https://sitename.nedapparking.com</a>

#### **17.2 USERS**

Start the web browser and enter the SENSIT Server hostname. A login screen will appear.

Please view the document outlining the SENSIT Gateway configuration settings for the details on the URL, login and password for your site. This information is required to obtain access.

#### 17.2.1 LOGIN

The login screen provides access to the software. Enter username and password.

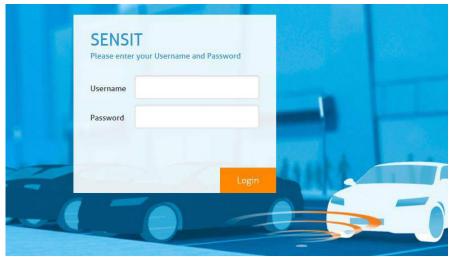

Figure 39: Login screen

# SENSIT Interface Software

# **17.2.2 DEFAULT LOGINS**

#### User: sensit

The SENSIT user has reduced functionality in the software. Only a subset of these options is available via the user login. Basically this login is available to check the status of the system. It does not allow changing the configuration or any other settings.

#### User: parkingapp

This login has reduced functionality in the software and is used for the Nedap parking app.

#### User: integrator

This user has reduced functionality in the software, used for third party integration via REST or SOAP.

#### User: sensitadv

This user has advanced functions and configuration possibilities.

The initial username and password are provided to you by Nedap.

#### 17.2.3 LOGOUT

Click 'Logout' when you want to close the application.

# SENSIT Interface Software

# 17.3 SUPPORT WIDGET

The Web Widget enables you to answer your questions without leaving the SIS webpage. You can get quick access to and search for knowledge base articles or send a question to our support. .

The support button appears in the top corner of every SIS page, just beside the logout button. When you click the Support button a search window appears in the bottom right corner, here you can type your search phrase, see figure below.

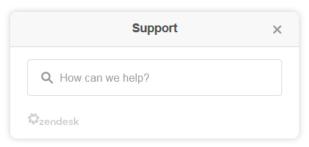

Figure 40: Support knowledge base search

When this knowledge base doesn't answer your question you can easily contact the helpdesk by filling in a contact form to submit a ticket, see figure below. After sending the question you will receive a confirmation by email with a new ticket number.

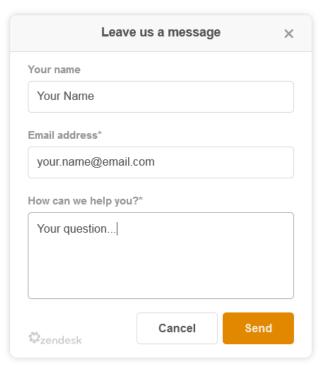

Figure 41: Contact form

#### Note

The Support Widget is only available at Nedap hosted SIS installation.

# 17.4 DASHBOARD

The Dashboard is designed to give the user an overview on how the SENSIT system is performing. The Dashboard page contains several Widgets. A Widget summarizes and displays the actual state of SENSIT system.

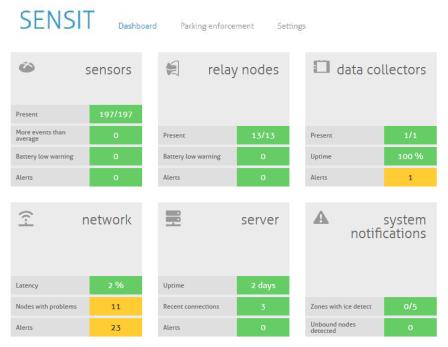

Figure 42: Dashboard screen

The Dashboard contains six main Widget categories: SENSIT sensor, Relay Nodes, Gateways, The wireless Network, the Server and system notifications. The functions of the Dashboard are self-explaining by hover over pop-ups and help balloons when needed. Every widget can be configured via the configuration symbol at the right corner of every widget, see figure below. The configuration symbol will automatically show if you move your mouse to the specific widget. In this screen

Present 197/197

More events than average 0

Battery low warning 0

Alerts 0

you can change the different widget settings.

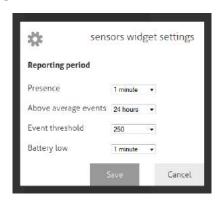

Figure 43: Configuration symbol and widget settings screen

#### 17.5 PARKING ENFORCEMENT

The Parking enforcement is a secondary dashboard, designed to give the user an overview on all parking enforcement related information. This parking enforcement dashboard summarizes and displays the actual status of a specific parking zone.

#### Note

Configuration is only available under sensitadv login.

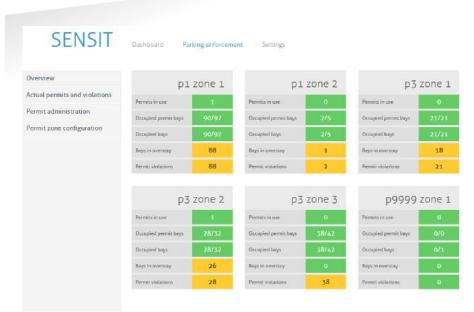

Figure 44: Parking enforcement dashboard screen

Different enforcement information of all parking zones are displayed: Permits in use, Occupied permit bays, Occupied bays, Bays in overstay and the Permit violations.

The Electronic Parking License (EPL) is a hardware device that is physically placed inside a vehicle or it is an App that is running on a smartphone. Whenever the vehicle with EPL hardware stops moving for a specific period of time, the EPL considers the vehicle to be parked. In that case, the EPL hardware will search for a SENSIT wireless network. If a network is detected, the EPL will make itself known to the network. As a result the unique EPL identifier is registered within the SENSIT Server system. The user of the EPL App is doing the same, it activates the parking action with it smartphone.

When a parking bay that requires a license, becomes occupied, the SENSIT system is notified. The system will calculate the odds of the parking bay being occupied by an unauthorized vehicle.

# 17.5.1 PERMIT ADMINISTRATION

SENSIT

In these screens all permit administration is performed. A permit is issued to a person and it can be a hardware EPL or an EPL App installed on a smart phone.

| Overview                      | Permits   |            |                           |              | Ne |
|-------------------------------|-----------|------------|---------------------------|--------------|----|
| Actual permits and violations | Lost name | First name | Residential permit number | Number plate |    |
| ermit administration          | Alperouf  | Ahmed      |                           |              |    |
| ermit zone configuration      | Doe       | Jahrr      | P-08342                   | 12-NYC-34    |    |
|                               | Grievink  | Gemt lan   | 1.                        | 12-14-AB     |    |
|                               | Grievink  | Gemit Jan  | Nedap 2                   | 1-XXZ-88     |    |
|                               | Haanstra  | Barry      |                           |              |    |
|                               | Hofmen    | lan        |                           |              |    |
|                               | Korthout  | Michel     | 42                        |              |    |
|                               | Lenselink | Lars       |                           |              |    |
|                               | Mijwaart  | Maarten    |                           | 9-5RT-25     |    |
|                               | Monzeglio | Michele    | 16                        | 8F 146ZM     |    |
|                               | Osutlivan | Evelien    |                           |              |    |
|                               | Permit    | Demo       |                           |              |    |
|                               | Rappard   | Hans       | 46                        | HR-46-ML     |    |
|                               | Rappard   | Hons       | 3232                      | AB-CD-12     |    |
|                               | Ryssemus  | Michiel    | 112                       | 22RXDB       |    |

Figure 45: Permit administration screen

#### Note

An EPL is only valid for a selected (blue highlighted) Permit zone.

New permits can be added and existing permits can be edited or removed. A Residential permit number can be enter, name, license plate number and the EPL node ID in case of a issued hardware EPL. The permit can be disable and an expiration date can be used, an empty expiration date means valid forever. Than one or multiple parking zones can be selected where the permit is valid. Zone creation is explained in the next paragraph.

# Edit permit Residential permit number P-08342 QR-code Last name First name 12-NYC-34 Number plate EPL node ID Active Expiration date Permit zones P1 Middle Pt Rahn P1.Visitors Ds.F-char

Figure 46: Edit permit screen

After creating a new permit, by filling in all needed details, a QR-code is automatically generated. The EPL App needs this QR-code. The QR-code contains the URL of the SIS where the permit is created and a unique identifier.

#### 17.5.2 PERMIT ZONE CONFIGURATION

In these screens all permit zone configuration is performed. A permit zone is a selection of one or multiple parking bays. A list of all available, already entered, zones are displayed in the screen below.

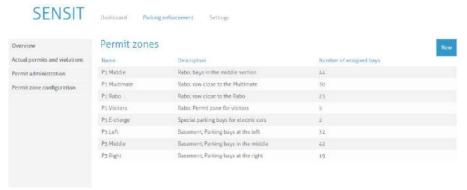

Figure 47: Permit zone configuration screen

New permit zones can be added and existing permits zones can be edited or removed. A permit zone name and description can be entered and the bays can be assigned in the selection screen.

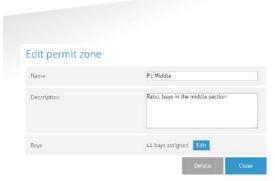

Figure 48: Add/Edit a permit zone screen

A permit zone can be a parking lot(s), a parking zone(s), one or a selection of bays. This can easily be selected in the screen below.

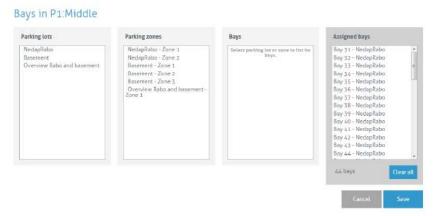

Figure 49: Permit zone bays assignment screen

## 17.6 DETECTION

#### 17.6.1 SENSIT GATEWAY

In the SENSIT Gateway menu you can configure communication gateway settings between the SENSIT Gateways and the SENSIT Server. Furthermore the screen provides an overview of the current SENSIT Gateway settings. The list of SENSIT Gateways is automatically updated.

#### **Gateway server setting**

Select 'enabled' to enable the connection from SENSIT Gateway to the server. Enter the TCP port (or SSL port), to accept connections from the SENSIT Gateway(s). For a remote hosted SENSIT Server, the port number should not be changed. Because the port numbers are assigned by the Nedap system administrator.

#### **SENSIT Gateway connection settings**

In this menu you can set 'Host name' and communication 'Port' for the SENSIT Gateway. The SENSIT Gateway is displayed as a node, see below. The hostname of the SENSIT Gateway can normally be found on the housing. The SENSIT Server will try to establish a connection with the specified SENSIT Gateway. This does not work on remote hosted SENSIT Servers. See gateway server settings above.

The screen provides an overview of the current SENSIT Gateway settings. When entering new SENSIT Gateways, the table is automatically updated.

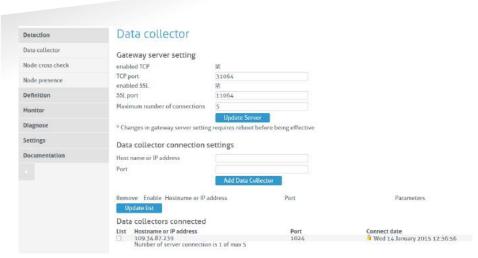

Figure 50: SENSIT Gateway server settings

#### 17.6.2 NODE CROSS CHECK

The menu option 'Node cross check' displays all nodes currently visible in the system that are not allocated to a parking bay. These could be new or replaced SENSITs, but also the Relay Nodes and SENSIT Gateways are shown here. Moreover this screen also displays parking bays without a node (if this information is entered via the parking bay configuration).

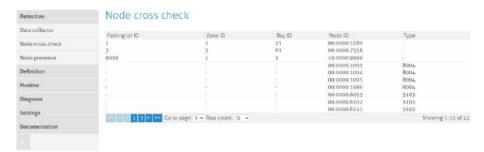

Figure 51: Node cross check

# 17.6.3 NODE PRESENCE

This screen will display information on the last received message from each node present in the network. It will outline the Node ID, type number, version and the timestamp of the last received message.

## Node presence check (min)

If a node does not respond within a certain time period after transmission of the last message, the SENSIT Server will check if the node is still available. In this menu option you can select the time after receiving the last message (in minutes) when to send the Node presence check.

# Node presence check retry

The 'Node presence check retry' specifies the number of times the SENSIT Server shall try to connect to the node.

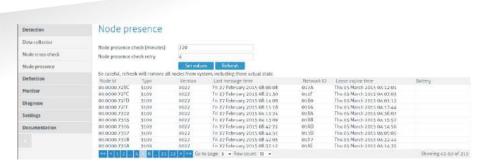

Figure 52: Node presence

In the screenshot above several nodes are listed in the node cross check. For example node id 00.0000.72BC is a SENSIT IR (type 3109). Every different type of node has its own Type code, see below the general use types:

| 000c | Data Collector                   |
|------|----------------------------------|
| 0017 | SENSIT Gateway                   |
| 0018 | Relay Node 2G                    |
| 3003 | Relay Node 1G                    |
| 3109 | SENSIT Flush Mount or SENSIT IR  |
| 310D | SENSIT Flush Mount or SENSIT IR  |
| 310E | Electronic Parking License (EPL) |
| 8004 | WSN Display                      |

## 17.7 DEFINITION

## 17.7.1 RELAY NODE CONFIGURATION

You can click the Refresh button and verify if the Relay Node ID appears in the Current Relay Nodes list.

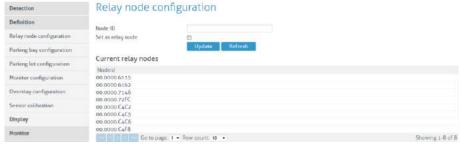

Figure 53: Relay Node configuration screen

The Relay Node ID is laser engraved on the Relay Node. There is also a 125kHz passive RFID label embedded into the Relay Node. This can be used for verification of the Relay Node or to localize Relay Nodes that are already installed in the field.

#### 17.7.2 PARKING BAY CONFIGURATION

In the menu 'Parking bay configuration' SENSITs are allocated by their Node ID to individual parking bays.

The data is imported into the system via a csv-file (comma separated values). The following information should be entered into the csv-file separated by a comma (', '). Note that the combination of parking lot-id and bay-number must be unique.

| Column 1 | Parking lot ID (number indicating the parking lot).           |
|----------|---------------------------------------------------------------|
| Column 2 | Zone ID (number indicating zone on the parking lot the bay is |

|          | located in) Zone ID is also used to identify Relay Node (RN) or  |
|----------|------------------------------------------------------------------|
|          | Gateway/DataCollector (DC).                                      |
| Column 3 | Bay number (number indicating individual parking bay).           |
|          | Bay number is also used to number a Relay Node or Data Collector |
| Column 4 | Node ID. (SENSIT, Relay Node or Gateway/DataCollector)           |
| Column 5 | GPS, Latitude (optional, decimal degrees with max. 6 decimals).  |
| Column 6 | GPS, Longitude (optional, decimal degrees with max. 6 decimals). |
| Column 7 | GPS, Altitude (optional, decimal degrees with max. 6 decimals).  |
|          |                                                                  |

```
11,DC,1,00.0000.7608
21,RN,1,00.0000.C4C5
31,RN,2,00.0000.C4C2
41,1,1,00.0000.601C,52.037617,6.623928
51,1,2,00.0000.8664,52.037613,6.623889
61,1,3,00.0000.60CC,52.037613,6.623853
71,1,4,00.0000.8662,52.037613,6.623819
81,1,5,00.0000.C02E,52.037605,6.623785
91,1,6,00.0000.8663,52.037605,6.623748
```

Figure 54: Example parking bay configuration csv-file

Select the csv-file by clicking the 'Browse'-button, then click 'Import' to import the selected file.

When the csv-file is imported, the screen will display the information. At each given moment you can verify in this table the allocated SENSIT / Parking bay bindings. Refer to the node cross check display to verify if all SENSIT are assigned to a parking bay (see chapter 17.6.2). It is possible to incrementally expand the Parking bay configuration list by importing only additional allocation information (Parking lot ID, Zone ID, bay/place number and Node ID) via a new csv-file.

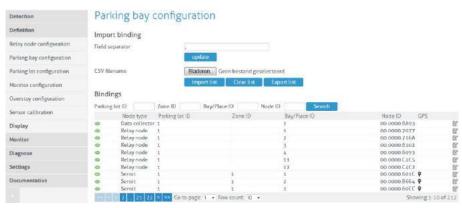

Figure 55: Parking bay configuration

Click the small green checkbox icon to (temporarily) inform the system that the parking bay is unavailable. Click the small pencil at the end of a row, an Update Node ID screen shows up, here you can change the Node ID number and the GPS coordinates. This can be used to replace a SENSIT or to correct a mistake.

#### Note

Ensure that the filename and file path do not include any spaces.

#### Note

The order of parkinglotid in the Monitor configuration screen determines the order of TABs in the Monitor map screen.

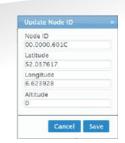

Figure 56: Update Node ID

#### 17.7.3 PARKING LOT CONFIGURATION

The parking state logging feature periodically saves occupancy status in the database. This feature must be enabled for the occupancy chart feature described in chapter 17.9.2.

Enable the 'parking lot state logging on' checkbox to start logging occupancy status of the parking lot in the database. The parking lot state logging interval setting selects the logging period in minutes. By default this is set to 60 minutes.

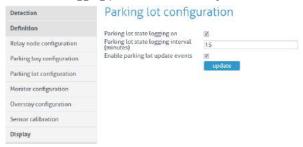

Figure 57: Parking lot configuration

#### 17.7.4 MONITOR CONFIGURATION

#### **Site Name**

Fill in here the site name.

#### **Monitor Color Mapping**

Configure here the color mapping for the actual monitor status (free, occupied, overstay, and disabled). The selected colors are used in the monitor screen.

#### **Map List**

Here you can load the parking lot graphic file (SVG-format) into the system and assign it to a parking lot. The SVG-file can be created with Inkscape (<a href="http://inkscape.org">http://inkscape.org</a>). Nedap has an extension available for Inkscape that should be used to define where the parking bays are located on the map. See the advanced section, chapter 18.1 for more explanation and the workflow about the Inkscape program.

When the SVG-file is created, enter the ParkinglotID and the title. Then select the svg-file by clicking the 'Browse'-button and click Upload' to upload the selected file into the system.

# SENSIT Interface Software

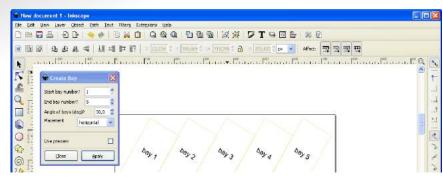

Figure 58: Inkscape

# 17.7.5 OVERSTAY CONFIGURATION

The SENSIT Server can be used for overstay applications, specifically where there is a need for a maximum time limit for free parking. The menu 'Overstay configuration' allows you to set several overstay parameters.

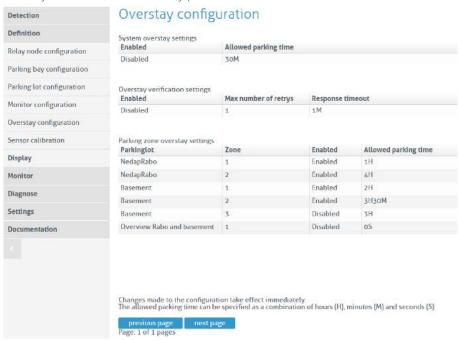

Figure 59: Overstay configuration

### **System overstay settings**

With this option the global overstay function can be enabled. The settable Allowed parking time is the overstay time for all SENSIT sensors defined at the SENSIT Interface Server. This setting determines how long a parking bay should be occupied before an overstay situation occurs.

# **Overstay verification settings**

When enabled, the SENSIT Interface Server will ask the SENSIT sensor if all state events are received in case of an overstay. The last state event message is transmitted again to the SENSIT Server to verify the overstay.

The Max number of retries (max value is 5) can be set. If an overstay verification fail it retry to receive the last state event message. If the final overstay verify attempts fail an unverified overstay event is generated.

# SENSIT SYSTEM | MANUAL SENSIT Interface Software

# 17.7.6 SENSOR CALIBRATION

To ensure reliable operation of the system the SENSIT sensors should be calibrated before commissioning. Calibration values can be set for the magnetic detection in each axis (x, y and z). Default calibration values are 50 mGauss in each axis. The default value for the IR sensitivity is 9, the maximum. The IR sensitivity is only lowered in case of a ceiling or other coverage of the SENSIT sensors.

| Detection                 | Sensor calibration                                                    | n         |
|---------------------------|-----------------------------------------------------------------------|-----------|
| Definition                | Threshold X axis                                                      | 50        |
| Relay node configuration  | Threshold Y axis                                                      | 50        |
| Parking bay configuration | Threshold Z axis                                                      | 50        |
| Parking lot configuration | IR sensitivity (0 = min, 9 = max)                                     | 9 •       |
| Monitor configuration     | Calibrate IR sensor only                                              |           |
| Overstay configuration    | Calibrate node number                                                 | BC64      |
| Sensor calibration        | or<br>Calibrate all nodes                                             |           |
| Display                   | Calibrate by parkinglot                                               | 固         |
| Monitor                   | Parkingtot number                                                     |           |
| Diagnose                  |                                                                       | Calibrate |
| r.ur                      | * Only calibrate when the whole parking lot or specified bay is empty |           |

Figure 60: SENSIT sensor calibration

SENSIT nodes can be calibrated individually. This by entering the Node ID of the specific sensor you want to calibrate into the field 'Calibrate node number'.

Alternatively you can calibrate all nodes or the nodes from a specific parking lot. When you click 'Calibrate all nodes' all SENSIT sensors in the network will automatically be calibrated.

Click the 'Calibrate' button to start the calibration. In the menu an update message will start to keep you update on progress.

Incorrect occupied spaces can be indicated if a vehicle parked in the neighboring parking space activates the magnetic sensor. If the percentage of incorrect occupied (so actually free) is too high over the parking lot, the magnetic values can be adjusted by selecting a higher value e.g. 60 mGauss. If the percentage of incorrect free (actually occupied) spaces is too high the sensitivity of the magnetic threshold can be reduced to lower value e.g. 40 mGauss.

#### 17.7.7 DISPLAY

# **Display Configuration**

The 'Display configuration' screen allows you to control a display via the node network. This without any physical communication wiring. Only a power supply is required. The communication with a display is realized via a display node. Note that this functionality is only available for specific displays. Contact Nedap for more information. The display node is part of the network and can therefore communicate wirelessly via the node network. A maximum number of 2 displays can be controlled in a wireless mesh network of 500 sensors. Use of more displays will increase the communication latency.

The update of a Display can be enabled and the update interval can be set. A choice can be made either to subtract the full threshold from the display value on forehand or to set the display at zero when the threshold value is reached.

#### Note

The SENSIT nodes can only be calibrated when the specific bay and neighboring bays are not occupied by vehicle. When all SENSIT nodes need to be calibrated the parking lot must be completely empty.

# SENSIT Interface Software

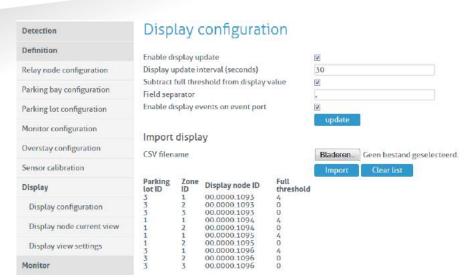

Figure 61: Display configuration

The display will show the total number of available spaces on all the parking zones and parking lots it has been assigned to. In case you want to display information on individual zones, we advise you to allocate one display node to each parking zone.

The display configuration information is imported into the system via a csv-file (comma separated values). The following information should be entered into the csv-file separated by a comma (' , ').

- Column 1 Parking lot ID.
  Column 2 Zone ID.
  Column 3 Display node ID.
- Column 4 Full threshold. When less parking places are available, the display will indicate FULL.

```
Namloos - Kladblok

Bestand Bewerken Opmaak Beeld Help

1,1,00.0000.1094,0
1,2,00.0000.1094,0
3,1,00.0000.1093,2
```

Figure 62: Example display configuration csv-file

Select the csv-file by clicking the 'Browse'-button, then click 'Import' to import the selected file.

# **Display Current View**

The display current view shows the actual display information per display node.

#### **Display View Settings**

The display view settings allow configuring the weekdays and time periods during which the display information should be updated. This can be used for example in cases where the display should be off during nighttime.

# 17.8 MONITOR

# 17.9 OCCUPANCY REPORT

The occupancy report displays the actual number of occupied bays in a parking lot.

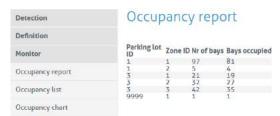

Figure 63: Occupancy overview

# 17.9.1 OCCUPANCY LIST

The occupancy list shows the actual occupancy information per parking bay.

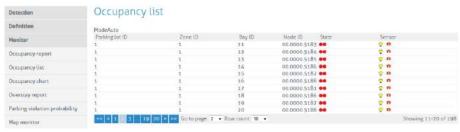

Figure 64: Occupancy list

Please find below a small table, which explains the different symbols:

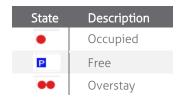

| Sensor                  | Description                   |
|-------------------------|-------------------------------|
| <u>•</u> п              | Optical and Magnetic occupied |
| n                       | Magnetic occupied             |
| $\overline{\mathbf{Q}}$ | Optical occupied              |
|                         | Free                          |

# 17.9.2 OCCUPANCY CHART

The occupancy chart shows a graphical display of the occupancy status of the parking lot during specified time. By filling in the parking lot ID number and the requested time period. A graphic will be generated displaying the occupancy of the parking lot. The graphic is generated based on history stored in the local database. Please note that the occupancy state logging must be enabled, see chapter 17.7.3.

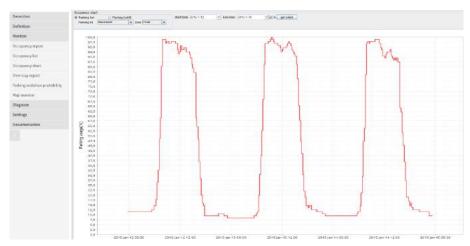

Figure 65: Occupancy chart

Click and drag in the chart to zoom into more detail.

#### 17.9.3 OVERSTAY REPORT

The overstay report shows all the parking bays that currently are in overstay. Moreover it also visualizes the parking start time for each parking bay.

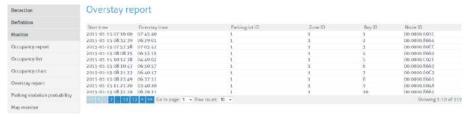

Figure 66: Overstay report

# 17.9.4 PARKING VIOLATION PROBABILITY

The parking violations probability overview shows a list of all occupied parking bays that require a license. The calculated violation probability is shown.

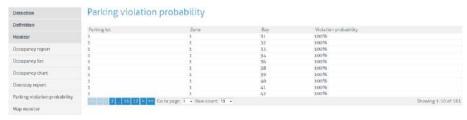

Figure 67: Parking violations overview

Third party applications can pick up items from this table using the documented SOAP or REST interface. For more information on specific SOAP commands see the SENSIT Software Integration Developer Guide. The REST API is explained at the left side under Documentation. Violations that exceed a certain violation probability

# SENSIT SYSTEM | MANUAL SENSIT Interface Software

threshold can trigger enforcement or more generic follow up activity.

#### 17.9.5 MAP MONITOR

The monitor will show the actual parking lot status on an overview map. The SENSIT are placed on the map and their colors indicate the actual status.

Click on Graph - Sensor Draw Mode to show more sensor information details. Click on Graph – Network Draw Mode to show network details (green=passive, red=active).

Click on Graph – Network Uptime Mode to show network uptime details (green=good, red=not good). Status reading must be enabled, see chapter: Status Reading Interval Settings.

See chapter 17.7.4 how to configure the overview map.

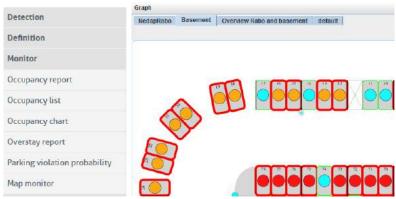

Figure 68: Map Monitor

# 17.10 DIAGNOSE

# 17.10.1 ICE DETECT MODE

In this list the automatic global ice detection situation of the system is shown.

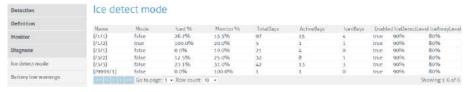

Figure 69: Ice detect mode

# 17.10.2 BATTERY LOW WARNINGS

In this list all SENSIT with a low battery voltage are mentioned. These warnings show up whenever the battery voltage of a SENSIT drops below the 3 Volt (Alarm level).

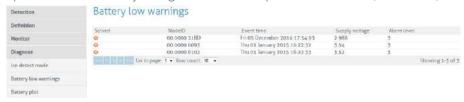

Figure 70: Battery low warnings

# 17.10.3 BATTERY PLOT

This screen gives a graphical overview of the battery voltage of a single SENSIT.

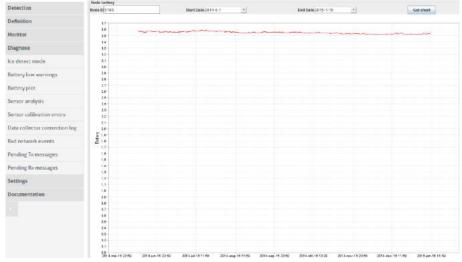

Figure 71: Battery plot

### 17.10.4 SENSOR ANALYSIS

The sensor analysis is a tool to check the reliable operation of the SENSIT nodes in the system. The Sensor analysis provides information on the functional operation of a specific sensor during a specific time period.

The following information is displayed in the chart.

- X, Y, Z: Magnetic measurement values for X, Y and Z-axis.
- ITP, IRS: Infrared transmitter value (ITP) and infrared receiver (IRS) values (only for SENSIT IR).
- State: Occupancy state (red = magnetic sensor, blue = infrared sensor)

Click and drag in the chart to zoom into more detail.

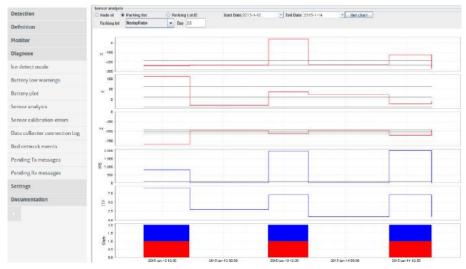

Figure 72: SENSIT sensor analysis

# 17.10.5 SENSOR CALIBRATION ERRORS

This screen indicates the SENSIT nodes that do not transmit any state event messages. For example, an event is created when a vehicle enters the parking bay and a difference in the magnetic field is has been detected. When the difference in

#### Note

The measurement values are only updated when the SENSIT sensor transmits an event to the server.

# SENSIT Interface Software

the magnetic field does not result in a state change event, in other words no change in the occupancy, this might indicate that the SENSIT has not properly been calibrated. The screen indicates the number of events received from a specific SENSIT without a state change.

# 17.10.6 GATEWAY CONNECTION LOG

This screen shows a list of all connects and disconnects of the SENSIT Gateways in the system.

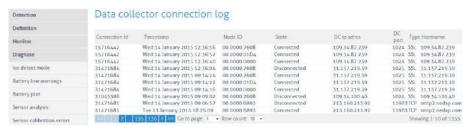

Figure 73: SENSIT sensor analysis

# 17.10.7 BAD NETWORK EVENTS

This table shows all events that a SENSIT generates, when it detects possible problems in the wireless communication.

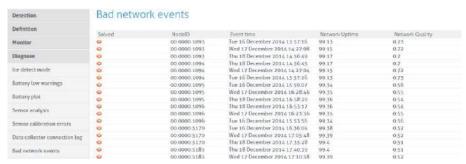

Figure 74: Bad network events screen

# 17.10.8 PENDING TX MESSAGES

This table show all message in the transmit queue.

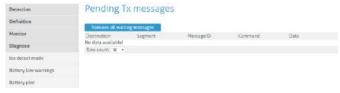

Figure 75: Pending TX messages screen

# 17.10.9 PENDING RX MESSAGES

This table show all message in the receive queue.

# 17.11 SETTINGS

# 17.11.1 USER SETTINGS

### **Change Password**

In this screen the password of the current logged in user can be changed

# 17.11.2 SYSTEM SETTINGS

# **System Information**

The system information menu offers the user the possibility to download log files and to change system specific settings.

#### Download log file

This setting is used to provide remote support. The log file contains all the information required for Nedap's engineers to analyze system information.

#### Download error log file

This setting is used to provide remote support. The log file contains all the information required for Nedap's engineers to analyze system information.

#### Download properties file

The properties file contains all the system settings. This file can be used for support purposes to verify the system.

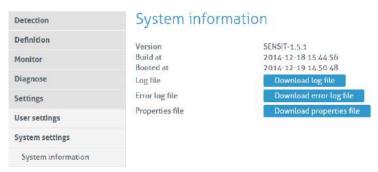

Figure 76: System info

#### **System Reboot**

Click the 'Reboot'-button to reboot the SENSIT Server.

#### **Time Configuration**

Configure here the time zone settings of the SENSIT Server.

#### **Node Gateway List**

Here you can activate if a message for a specific SENSIT is only transmitted via the SENSIT Gateway(s) in the Gateway list. In this way only the involved SENSIT Gateway(s) are transmitting the message into the (local) Wireless SENSIT Network and not too all SENSIT Gateways available in system. If a specific SENSIT doesn't communicate for in this case 24 hours the Gateway list will be clear for this SENSIT and a message for this specific SENSIT will be transmitted via all available SENSIT Gateways.

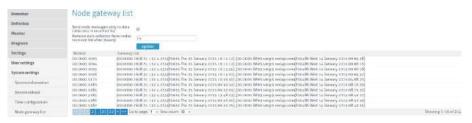

Figure 77: Node gateway list screen

#### **Local Configuration**

# Store events in database

Select this option to store events in the database of the SENSIT Server. Normally this option should be selected.

#### **Recover lost messages**

The event messages have a sequence number. With this sequence number, the SENSIT Server can determine if messages were lost. When this happens the SENSIT Server can ask the SENSIT to resend these lost messages. Enable the checkbox if this is desired.

#### Message recovery retry time

Message recovery retry time (in minutes) is the repeat time the system will search for events it has not yet received. The search will be repeated after the set time.

#### Restore received messages at startup

Select this option if you want to restore events at SENSIT Server startup.

# Number of lost messages to recover at startup

You can select the maximum number of messages you want to recover per node (max. 32 messages).

#### Sensor select mode

Magnetic

This setting selects which sensor determines the occupied state.

Auto Sensor is automatically selected using intelligent

algorithms (Recommended setting).
Only the magnetic sensor is used.

Optical Only the optical (infrared) sensor is used.

MagneticANDOptical The parking bay is occupied when both sensor detect the

vehicle (magnetic + optical).

MagneticOROptical The parking bay is occupied when at least 1 of the sensors

detect the vehicle.

#### Calibrate error after .. magnetic events when occupied

The SENSIT Server registers when both sensors of a SENSIT-IR disagree about the occupancy state. In automatic mode, the optical sensor has a higher priority. However when the optical sensor is dirty, this will have a negative result on the accuracy. This setting will generate a Calibration error when the optical sensor remains occupied while the magnetic sensor registered state changes several times. See also chapter 17.10.5.

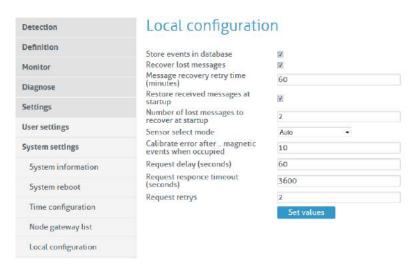

# SENSIT SYSTEM | MANUAL SENSIT Interface Software

Figure 78: SENSIT local configuration

# **Active Http Sessions**

In this screen you can see all user logged in to the web-server. All active open web sessions are shown.

# **Status Reading Interval Settings**

Enable the status reading to make the SENSIT Server request the network performance statistical counters for every node. Preferably this is done at night when there are relatively few vehicle movements. The status reading can be shown in the monitor, when selecting the Network Uptime Mode. See chapter 17.9.5.

| Detection          | Status reading interval settings                    |          |
|--------------------|-----------------------------------------------------|----------|
| Definition         | Network status reading                              | V        |
| Monitor            | Interval in days 1 - 28                             | 1        |
| Diagnose           | Time of day (example 04:00:00)                      | 04:00:00 |
|                    | Additional network status reading                   |          |
| Settings           | Delta status calculation in days                    | 1        |
| User settings      | Read now                                            | Update   |
| System settings    |                                                     |          |
| System information | Next interval;<br>Next status reading 2015-01-16 04 | :00:00   |
|                    |                                                     |          |

Figure 79: Status reading

# 17.11.3 EXPERT SETTINGS

# Console

The Console menu allows you to directly transmit commands to the SENSIT network. It is not recommended to experiment with the functionalities in this window unless instructed to you by Nedap technical support engineers.

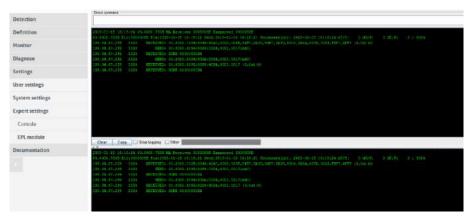

Figure 80: Console

# SENSIT SYSTEM | MANUAL SENSIT Interface Software

# **EPL** settings

The matching time window is adjustable and can be set differently for the SENSIT EPL and the EPL App. This matching time window specifies the allowed time uncertainty of an EPL or EPL App. Based on this value an EPL or EPL App is included or excluded in the matching algorithm.

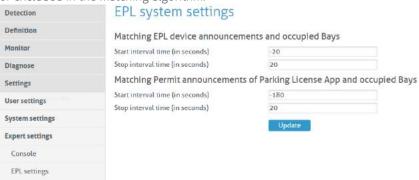

# EPL old licenses (deprecated)

Via this old EPL licenses menu it is possible to read the previous EPL administration screens. This menu will be removed in the next release. The new major release v1.5.x has a new way of administrating permits; hardware EPL's or EPL Apps. All administration is now group at the Parking enforcement dashboard.

# 18 ADVANCE CONFIGURATION

# 18.1 INKSCAPE

The maps for the Monitor map at the SIS must be in a Scalable Vector Graphic image. These SVG-file images can be created with an open-sources program Inkscape (<a href="http://inkscape.org">http://inkscape.org</a>). Nedap has an extension available for Inkscape that should be used to define where the parking bays, Relay Nodes and Gateways are located on the map.

After installing Inkscape and the Nedap Inkscape extensions the program can be started. By selecting Extensions -> SENSIT -> Create Bay... bays can be added to the drawing and by selecting Extensions -> SENSIT -> Create Node... nodes (Relay nodes or SENSIT Gateways) can be added to the drawing. See also the figure below.

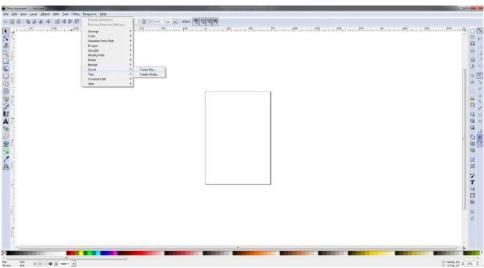

Figure 81: Inkscape SENSIT extensions

After selecting the Create bay... option a pop-up window appears, see Figure 82 below. You can add bays to the drawing. In this way a simple representation of the parking lot can be created. In this example 6 bays (bay number 1 to 6) are created.

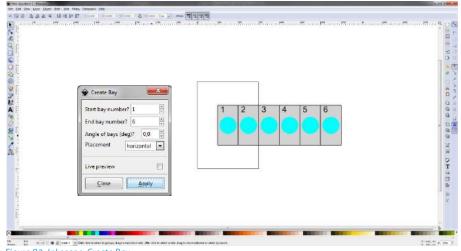

Figure 82: Inkscape, Create Bay

The same for adding Relay Nodes and SENSIT Gateway. By selecting Extensions -> SENSIT -> Create Node... the Create Node pop-up window appears. In the example

# Advance Configuration

below a SENSIT Gateway with ID-number 8AB4 and a Relay Node with ID-number 8A9B is created and place at the right location in the map.

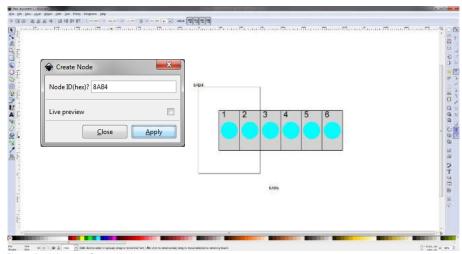

Figure 83: Inkscape, Create Node

When the drawing is finished the next step is to scale the drawing correctly so all bays, Relay Nodes and SENSIT Gateways are nicely places in the map. First select al objects, this can be done easily with Ctrl + A. Select: File -> Document Properties... and then in Custom size, Resize page to content... add some top, bottom left and right margin to the page and select the button Resize page to drawing or selection. See also Figure 84 below.

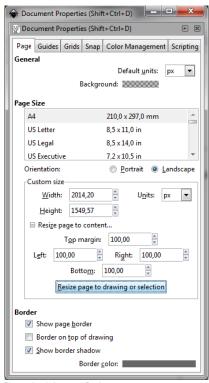

Figure 84: Inkscape, Resize page

Further make sure you remove the viewBox item via the XML editor. The XML-editor can be found via the menu Edit -> XML Editor... the viewBox item can be deleted with the marked button, see screenshot below.

# Note

Make sure the units is in pixels (px) otherwise the scaling in the monitor map might not work properly.

# Advance Configuration

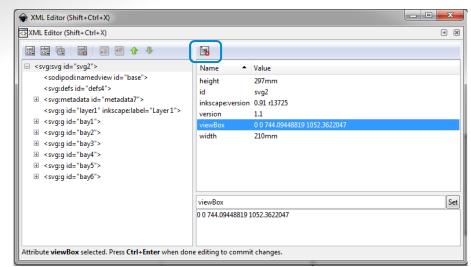

Figure 85: Inkscape, remove viewBox

After resizing the page and removing of the viewBox the file can be saved as a SVG-file make sure you don't use spaces in the filename and after that uploaded to the SIS as described in chapter 17.7.4.

# 19 FREQUENTLY ASKED QUESTIONS

# 19.1 GENERAL

#### What types of SENSIT sensors are available and what is the difference?

There are 3 different types of SENSIT sensors available:

- SENSIT IR Magnetic and optical sensor suitable to be built-into the floor of each parking space.
- 2 SENSIT Flush Mount Magnetic sensor suitable to be built-into the floor of each parking space.
- 3 SENSIT Surface Mount Magnetic and optical sensor for mounting onto the floor of a parking space

#### What is the accuracy of the SENSIT Flush Mount?

The magnetic sensor can achieve an accuracy of 95%.

#### What is the accuracy of the SENSIT IR and SENSIT Surface Mount?

The combination of the magnetic and optical sensor has an average accuracy of above 98%.

# How scalable is the SENSIT system?

The SENSIT system is quite scalable. The theoretical maximum number of SENSIT nodes in one network is about 65000. In general, large installation need to be divided into smaller sub-networks (segments), which makes it better manageable and easier to understand. Sites that have more than 500 sensors or more than 15 Relay Nodes need segmentation. Please contact your Nedap account manager.

# What is the temperature range for the SENSIT and SENSIT IR?

The temperature range for both SENSIT as well SENSIT IR is -40°C to  $85^{\circ}$ C [-40 to  $185^{\circ}$ F]. Temperatures below -30°C [-22°F] might affect accuracy of the magnetic sensor. The accuracy on the optical sensor remains unchanged.

# How does the energy efficient Wireless SENSIT Network work?

The medium access protocol is based upon time division multiple access (TDMA). Time is divided into time slots, which (Relay) nodes can use to transfer data without having to content for the medium or having to deal with energy wasting collisions of transmissions. After the frame length, which consists of 16 time slots, the (Relay) node again has a period of time reserved for it. We have parameterized the duration of a time slot and the number of time slots. The default timeslot is 100ms and the number of timeslots in a frame is 16. In the US the system uses also Frequency Hop Spread Spectrum (FHSS); a pseudo random frequency hopping scheme every timeslot the SENSIT also changes the frequency. In this way the devices comply with FCC regulations.

If a SENSIT sensor decides to transmit a messages it asks the first Relay Node within reach if it is allowed to transmit a message to this Relay Node, if allowed the Relay Node will receive the message from the SENSIT and retransmits this message to the next Relay Node or directly to the SENSIT Gateway.

#### Can a SENSIT sensor been used to replace a loop detector?

The SENSIT sensor is designed to detect a changes in either optical or earth magnetic field. A continuous flow of traffic would generate a constant status change. Moreover since the system is based on wireless communication, communication is

# Frequently Asked Questions

slower compared to hard wired loop. We therefore do not advise to use the SENSIT sensor to replace safety loops for critical applications.

# 19.2 MAGNETIC SENSOR

# Is the magnetic sensor influenced by snow or ice?

We have tested the system with about 15 cm (5.9 in) of snow during multiple tests. Snow did not affect the accuracy of the magnetic performance.

# Is the magnetic sensor influenced by dirt?

The magnetic sensor is not influenced by dirt like sand, mud or leafs.

How quickly does the magnetic sensor in the node react to a change in status? Default the magnetic sensor checks its status change every second.

# Can the magnetic sensor 'see' the magnetic difference between a car and truck?

In a static parking application a SENSIT sensor cannot observe a difference between a small vehicle and a large truck. The variation in the earth magnetic field changes under a car or truck does not depend on the height of the vehicle but on where a car or truck stops. See also the image below to clarify this in more details.

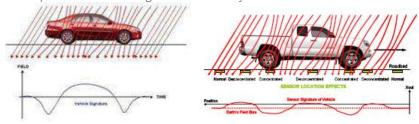

Image 1: Vehicle & earth magnetic field

Image 2: Truck & earth magnetic field

# How does the SENSIT sensor detect a car and changes the magnetic status from free into occupied?

The magnetic status of the SENSIT sensor has changed if at any axis (X, Y, and Z) changes more than 50mGauss compared to the stored calibration vector. Normally the earth magnetic field vector is about 500mGauss. This can vary allot from place to place. In order to set the SENSIT sensor to local earth magnetic field we advise to calibrate the sensors.

# How can I avoid a vehicle driving over the SENSIT sensor to trigger a status change event message?

When a vehicle is driving over a or multiple SENSIT sensors to reach the final parking bay the overdriven SENSIT sensors will transmit an occupied and free event message. If the overdrive filter isn't set. By default the overdrive filter is set to eliminate these kinds of messages. After setting the overdrive filter the SENSIT sensor will only transmit a status change event if the SENSIT sensor has been occupied of free for the set time.

### 19.2.1 CALIBRATION

#### Why calibrate?

The local earth magnetic field vector (value and direction) at an installed SENSIT sensor depends on the orientation of the SENSIT sensor, the amount of metal in the neighborhood and the location on the earth. When the calibration is done this local earth magnetic field vector is stored. It is therefore necessary to always calibrate the sensors.

#### Note

Setting or changing the overdrive filter affects reaction time.

### Note

Default the overdrive filter is set at 8 seconds.

# Frequently Asked Questions

#### How can I see if the calibration is done correctly?

When connecting the SENSIT Gateway to the SIS, the SIS software will indicate calibration errors for sensors which are not calibrated. In the Sensor data message there is a magnetic un-calibrated bit which warns you if the SENSIT sensor thinks it is not calibrated well.

#### Does the parking need to be fully empty to calibrate the SENSIT sensors?

Yes, preferably the parking needs to be fully empty in order to calibrate the SENSIT sensors. If you need to calibrate a single parking bay it is sufficient if only all neighboring bays are empty. Easy calibration can be realized through the SIS website.

# My parking lot is hardly ever empty, how can I calibrate the sensors?

If it is not possible to calibrate the entire parking lot, we suggest calibrating the parking lot section by section directly after installation of the SENSIT's.

# 19.3 OPTICAL SENSOR

# What is the measuring interval of the optical sensor?

The optical sensors periodically checks once per second if there is a status change. (You can extend battery life by setting slowing measuring intervals.)

# Why is the SENSIT IR featured with two detection technologies?

Double detection technology provides a higher accuracy rate. Each detection technology has its advantages and disadvantages. The combination of both ensures a reliable detection product in all circumstances and differentiates our product from any other product in the market. The optical sensor is potentially more accurate but sensitive for dirt, snow and ice. We specify an average accuracy of 95% for the SENSIT Flush Mount (only magnet) and 98% for the SENSIT IR (magnet and optical). In cases of snow or the optical sensor being covered the unit will automatically switch to earth magnetic field detection.

# Which sensor is making the decision; occupied or free?

In most cases the optical sensor is indicating the final status. The algorithm inside the SENSIT sensor decides which type of sensor to trust. Of course you can ignore this and decide for yourself which sensor to use, because the state of the magnetic and the optical sensor is available.

#### What is the detection principal of the optical sensor?

The optical sensor is based on IR reflection. We are using a high power IR LED as transmitter and a sensitive IR diode as receiver. The IR radiation is reflected by the bottom of a car or truck and is received by the IR receiving diode. This means the bay is occupied.

#### Is the optical sensor influenced by snow or ice?

Yes the optical sensor detects based on something covering the sensor. In case the sensor is covered with snow or frost it will be seen as occupied. In the sensor data message there is a bit that warns you for possible ice on the SENSIT sensor. As the SENSIT IR is featured with dual sensing technology you can also decide to switch the sensors to magnetic detection in winter periods using the SIS software. Beside that on the SIS there is a global ice detection algorithm implemented which automatically can decide to switch to the magnetic sensor in case of ice or snow. See chapter 17.10.1 for more information.

# Frequently Asked Questions

#### Is the optical sensor influenced by dirt?

The optical sensor is designed to not easily be covered with little amounts of dust or sand and therefore this will not affect the performance. Larger amounts of dirt will disable the optical sensor. At an outdoor parking-lot, the self-cleaning surface of the SENSIT IR ensures that dirt is automatically flushed of and does not easily attach to the SENSIT IR. This makes it a very usable and practical system. The sites world-wide installed outdoors have since installation (in about 2006) never been cleaned.

#### What happens in case of sandstorms, when the optical sensor is covered?

When the optical is covered with sand the sensor cannot detect reflections of a vehicle that parks over the SENSIT sensor. So the optical sensor will indicate a free bay, the secondary (magnetic) sensor will detect the movement of the different cars above the SENSIT sensor. After a few (default: 10) mismatches between the continuous occupied optical sensor and the magnetic sensor the final status will be indicated by the magnetic sensor. As soon as the optical sensor is clean, the SENSIT sensor will automatically switch back to optical detection again.

#### Is the SENSIT IR affected by direct sun light?

Normally the optical IR sensor is not affected by sunlight. Only at locations close to the equator when the sun is directly above the SENSIT IR the optical sensor can give an overexposure alert, which will indicate a free bay.

#### 19.3.1 CALIBRATION

#### What is the maximum range of the optical sensor?

The IR reflection depends very much on the reflection coefficient of surface it radiates at. Ceilings of over 3 meters (9 feet) are seen by the optical sensor. You can set the sensitivity of the optical sensor when applying the sensors for indoor applications.

# Can the optical sensor been used indoors?

The optical sensor can be used indoors, for this the IR transmitting power needs to be adjusted (calibrated) to avoid the unit from detecting the ceiling.

# 19.4 MORE INFORMATION SENSIT AND MOUNTING

#### What filling material should I use?

The best way to fix the SENSIT sensors into the floor of the parking space is using rapid mortar (eg.TM 5R). Ensure to fixate the SENSIT sensors during curing time, to avoid them from floating in the mortar. When you want to use another brand of rapid mortal please sent us the datasheet so we can analyze this and advise you on use.

# Is a SENSIT IR snow plough resistant?

When using the SENSIT IR in environments with snowy weather conditions, we advise to set a tolerance on the snow plough of 2 cm [0.78 in] to ensure the top of the sensor is not damaged by the snow plough. The SENSIT IR is not fully snow plough resistant; however it can withstand a few incidental hits. The SENSIT Flush Mount is snow plough resistant and can be used in areas with frequent snow conditions, at the cost of a bit lower accuracy.

Frequently Asked Questions

# 19.5 INSTALLATION

#### How much time does an installation take?

Based on installation experiences, an estimation of the needed man hours for installing about 100 SENSIT IR is provided below.

| Task                        | Description                                                                         | Man hours |
|-----------------------------|-------------------------------------------------------------------------------------|-----------|
| Preparation                 | Making a simple drawing of the parking lot and upload it to the SIM                 | 2         |
| Installation<br>SENSIT IR   | Determine location of every SENSIT IR, drilling holes and fixing them               | 8         |
| Installation Relay<br>Nodes | Mounting the Relay Nodes                                                            | 1         |
| Testing                     | Making a csv file, upload it to the SIS and verify if all SENSIT sensors are online | 4         |

#### How do I start?

Please read chapter 3 of this document for a 4-step installation plan.

# 19.6 BATTERY LIFE

#### What is the battery life?

The battery life of the SENSIT sensor in a good performing network is 5 years this with default settings of the network and the measurement intervals.

#### Can batteries be exchanged?

The SENSIT sensors are fully sealed to ensure reliable operation in the outdoor environment and to avoid any water leakage to the electronics. The batteries cannot be replaced, as this would create water leakage and unreliable operation. The SENSIT sensor needs to be replaced after end of battery life. The batteries of the Relay Node 2G can be replaced, see chapter 10.7.

#### Can I extend battery life of the SENSIT sensor by adjusting communication settings?

Yes you can extend battery life by adjusting the communication settings. Default the SENSIT sensors are set to 16 timeslots. This communication setting will realize a battery life time of 5 years and will achieve a good latency (fast and reliable communication network). For applications where slower communication (more latency) is allowed 32 timeslots is recommended to extend battery life time. Installations using over 15 Relay Nodes should also be set to 32 time slots.

# How can I change the communication settings to extend battery life?

Please consult Nedap how to change the communication settings if your application allows slower communication or if your application needs more than 15 Relay Nodes.

#### How do we know if a SENSIT sensor runs out of batteries?

The battery voltages will be requested by the SENSIT Interface Server on a regular basis. The SIS will display an icon in the node presence list in the SIS if the battery is low or almost empty. See chapter 17.10.2 and chapter 17.10.3 for more information.

#### If I keep the product in stock for some time, do the batteries run down?

When shipped the units are in stock/transport mode to save battery life. That is why you need to swipe the SENSIT sensors with a reset magnet to get them out of stock

#### Note

A network uptime below 99% will reduce the battery life significantly.

# Frequently Asked Questions

mode. In stock/transport mode the SENSIT sensors hardly use any power. In this way you can have a SENSIT sensor in stock for e.g. a year without influencing the final battery life.

# 19.7 RELAY NODES

### What is a Relay Node?

A Relay node consists of a SENSIT configured in an active role and a Relay Node mounting set. The mounting set allows for easy mounting of the Relay node onto a lamppost. The Relay node is a normal SENSIT but configured differently, a Relay Node has a more active role in the wireless network compared to a SENSIT. That is why we call a Relay Node an active node and a SENSIT a passive node. The continuous transmitting and receiving of an active node consumes more power than a passive node who is only listening to a few active nodes to stay synchronized and to receive incoming messages. The battery life of the Relay Node will be about 2 to 3 years. The advantage is that a Relay Node is still completely wireless and does not require any power or communication cabling.

### What is a Relay Node 2G?

A Relay node 2G is a dedicated product for relaying message from the SENSIT sensors to the SENSIT Gateway. The Relay Node 2G has an active role and in the Wireless SENSIT Network. The battery lifetime of the Relay Node 2G is similar as the lifetime of the SENSIT sensors. The Relay Node 2G is wireless and does not require any power or communication cabling.

#### Why are Relay Nodes required?

Relay nodes are required to ensure a faster communication path to the SENSIT Gateways, a more robust network and less energy consumption. Relay Nodes are required to ensure that SENSIT sensors positioned in the area can communicate directly via the Relay Node back to the central system. If each SENSIT sensor would need to communicate via the other SENSIT sensors installed in the floor, more communication 'hops' are needed. This will cause a slower communicating network, with a higher chance of missing a message and higher energy consumption.

#### How much Relay Nodes do I need to install?

The number of Relay Nodes depends on various parameters: number of SENSIT sensors, distances and obstructions. A minimum of 1 Relay Nodes and 1 SENSIT Gateway is required per installation to create a 2 path communication possibility for each SENSIT sensor. Nedap can provide you with more detailed information on the amount of Relay Nodes per installation for your site.

# Has Nedap a tool to determine the number of needed Relay Nodes?

There is a tool available to make a better estimation of needed equipment, see chapter 4. Please ask your Nedap account manager for more information.

#### Note

Use of Relay nodes is mandatory to ensure a fast communicating, more stable and a less energy consuming SENSIT network.

# Frequently Asked Questions

# What is the communication distance between Relay Nodes and other components of the system?

Below the maximum recommended distances between the different nodes.

| SENSIT Gateway    | ⇔ Relay Node                     | 25 m | (82 ft)  |
|-------------------|----------------------------------|------|----------|
| Relay Node        | ⇔ Relay Node                     | 50 m | (164 ft) |
| SENSIT            | ⇔ Relay Node                     | 25 m | (82 ft)  |
| SENSIT Gateway    | ⇔ SENSIT                         | 25 m | (82 ft)  |
| SENSIT Gateway    | ⇔ Relay Node 2G omni-directional | 35 m | (115 ft) |
| SENSIT Gateway    | ⇔ Relay Node 2G directional      | 50 m | (164 ft) |
| Data Collector GF | PRS⇔ Relay Node 2G               | 10 m | (33 ft)  |
| Relay Node 2G     | ⇔ Relay Node 2G                  | 100m | (328 ft) |
| SENSIT            | ⇔ Relay Node 2G omni-directional | 35 m | (115 ft) |
| SENSIT            | ⇔ Relay Node 2G directional      | 50 m | (164 ft) |

# How do I replace a Relay Node?

After end of battery life, the SENSIT can easily be taken out of the Relay Node mounting set. Only the SENSIT sensor configured as Relay Node would need to be replaced. The batteries of a Relay Node 2G can be replaced, see chapter 10.7.

# Can the Relay Nodes also be used for indoor car parks?

Yes, the Relay Nodes can also be used for indoor car parks, see also picture below. Indoor car parks might require more Relay Nodes due to mounting height restrictions and influence of concrete on communication.

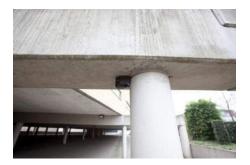

# 19.8 SENSIT GATEWAY

# What is the SENSIT Gateway?

The SENSIT Gateway is the central unit which collects the events from SENSIT sensors via the Relay nodes and transmits this information to the host system or SENSIT Interface Software.

# What is a Data Collector?

The Data Collector is the previous name for the SENSIT Gateway.

# Can I implement data from the SENSIT Gateway directly?

No, this feature is not supported and subject to change. For easy integration we advise to use the SENSIT Interface Software.

# What is the most critical part of the SENSIT system?

The most critical part is the SENSIT Gateway when the power of the SENSIT Gateway is interrupted or if the SENSIT Gateway is damaged the whole Wireless SENSIT Network will stop working. Only with a good and powered SENSIT Gateway the wireless network will start. By using an UPS, (short) power failure can be solved.

# Frequently Asked Questions

#### Where do I mount the SENSIT Gateway?

The SENSIT Gateway can be installed within 25 m [84 ft] from the first SENSIT node or Relay Node. Be sure not to position the SENSIT Gateway in a metal enclosure as it will block the RF communication. The SENSIT Gateway can be mounted in a plastic housing, which is transparent for RF signals.

#### What power wiring (cable specs) do I need for the standard Data Collector?

Power: 100-240 VAC, 50-60 Hz, 180mA,

Power input: 5 VDC, max 1A Power consumption: 5VA

Communication between Data Collector and SIS: Ethernet Cat 5 E

#### Can the Data Collector GPRS be powered by a solar panel?

There are already several customers who autonomously power the Data Collector GPRS with a solar panel. Also the Data Collector GPRS at the Nedap test-site is powered by a solar panel (since December 2011).

The autonomous solar panel system at the Nedap test-site is a 30Wp Solar panel, a charge regulator and two 22Ah /12V battery in parallel. See picture at the right

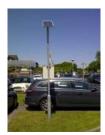

The Data Collector will not consume more than 60mA at 12VDC on average.

# Can the SENSIT Gateway be powered by a solar panel?

The SENSIT Gateway can also be powered by a Solar panel and it will not consume more than 120mA at 12VDC on average.

# How much data will a the SENSIT Gateway use?

Normally the data usage will be below 250MB per month.

# Can I replace the antenna for one that I can mount on top of a metal box and keep the SENSIT Gateway inside this metal cabinet?

As for operational purposes this should not be an issue, on the condition that a suitable antenna is applied. However ETSI and FCC does not allow change of the antenna, and therefore as a manufacturer we cannot approve antenna change for this reason.

# How often does the SENSIT sensor send an event to the SENSIT Gateway to alert a status change?

The SENSIT sensor sends an event message immediately after a status change.

# The baud-rate of the Data Collector is 115200 can I change it into another value? The baud-rate of the Data Collector is fixed, you cannot change it.

# Can I built the SENSIT Gateway into a pay & display machine?

Yes, when the pay & display machine is featured with Ethernet communication, this communication could be applied. Keep into consideration that the RF antenna of the Gateway should be positioned behind RF transparent material (such as plastic) and not incorporated in metal.

Frequently Asked Questions

# 19.9 SENSIT INTERFACE SOFTWARE (SIS)

#### What is the SIS?

The SIS (SENSIT Interface Software) allows for easy configuration and filtering of event messages received by the SENSIT Gateway. The SIS enables configuration, installation, basic administration and integration of the SENSIT system SIS functionality includes;

- Easy integration via SOAP or REST
- Easy remote support via web interface
- DNNP (Dynamic Node Numbering Protocol)
- Connection of multiple SENSIT Gateways
- Filtering of events
- Easy event configuration
- Easy management of the entire Wireless SENSIT Network
- Automatic calibration
- Debug and analyze tool
- Automatic collection of missing messages
- Configuration of parking bays
- Stand-alone system with control of display per zone.
- Graphics to indicate parking spaces and overstay

#### Why use a SIS?

Configuration and integration of the data from the SENSIT system becomes much easier. The site can be accessed remotely allowing Nedap to give you better support on the installation.

# Can I control a display with the SIS?

Yes using a wireless display node built-into a display, the display can become part of the Wireless SENSIT Network (WSN). You can set in the SIS software which parking zone the display should control and indicate. See chapter 17.7.7 for more information. Using this option a simple standalone application could be created with displays indicating available spaces. No more than 2 wireless displays are allowed in the WSN to make sure the display messages aren't influencing the WSN too much.

# Frequently Asked Questions

# How does the overstay sequence work?

The accuracy of detection is of critical importance when using the information for enforcement applications. You want to avoid issuing unjustified tickets. In the table below the whole overstay sequence and how to check an overstay is explained.

| Event                                                                                       | Т   | SENSIT                                                        | SIS                                                                              |
|---------------------------------------------------------------------------------------------|-----|---------------------------------------------------------------|----------------------------------------------------------------------------------|
| Car parked                                                                                  | t1  | Detected optical + magnetic                                   |                                                                                  |
| Overdrive filter (8s) passed.                                                               | t2  | Event created and transmitted, including; sequence number, t2 |                                                                                  |
| Event at DC                                                                                 | t3  |                                                               |                                                                                  |
|                                                                                             | t4  |                                                               | Event stored in database, including; t2, t3 and t4. SIS verifies sequence number |
| No change<br>after 1 hour                                                                   | t5  | Event (created at t2) retransmitted                           |                                                                                  |
|                                                                                             | t6  |                                                               | Event already stored, so ignored by SIS                                          |
| Overstay time elapsed                                                                       | t7  |                                                               | Bay status changed into: overstay, verify request transmitted                    |
| Verify<br>message<br>received                                                               | t8  | Last event (created at t2) is retransmitted                   |                                                                                  |
| Verify event received                                                                       | t9  |                                                               | Bay status changed into: verified overstay                                       |
| Enforcement officer is notified and arrives at the bay, enforcer sends verification request |     |                                                               | pay, enforcer sends                                                              |
| SOAP request received                                                                       | t10 |                                                               | Verify request<br>transmitted                                                    |
| Verify<br>message<br>received                                                               | t11 | Last event (created at t2) is retransmitted                   |                                                                                  |
| Verify event received                                                                       | t12 |                                                               | Bay status answered via the SOAP                                                 |
| Enforcer receives verification and can decide to issue a ticket after his fir observations. |     |                                                               | sue a ticket after his final                                                     |

# How do we know when a SENSIT or Relay Node is working well?

With the node cross check menu on the SIS you can detect if all SENSIT sensors are still communicating. Logged in as an advanced user it is possible to get a graphical overview of the performance of the wireless SENSIT network. For more information, see chapter 17.9.5.

Frequently Asked Questions

# 19.10 NETWORK & COMMUNICATION

How much events can a SENSIT node store?

Every SENSIT node is capable of storing 32 events in its internal memory.

#### What causes the latency of a SENSIT sensor?

The latency is built up out of different aspects;

#### The measurement interval;

The interval the SENSIT sensor verifies it status changed, default set at 1 second.

#### The overdrive filter;

The overdrive delay set in the SENSIT sensor is by default set at 8 seconds.

#### The number of hops;

The number of hops a message needs to arrive at the SENSIT Gateway, every hop takes about 2 seconds.

#### Passive collisions;

In a busy car park multiple SENSIT sensors want to transmit their status change message simultaneous, which might create passive collisions. In order to reduce this we advise to ensure that each SENSIT sensor can at least communicate with 2 Relay Nodes offering multiple communication paths.

#### Example with default settings and without passive collisions:

The magnetic and optical sensor measures every second if the status of the bay is changed. The overdrive filter waits 8 seconds before it transmits the event. In this example the event is transmitted via 2 Relay Nodes; first from the SENSIT to the nearest Relay Node and then from this Relay Node to the Relay Node close to the SENSIT Gateway and finally from this Relay Node to the SENSIT Gateway. The total (worst-case) time needed is:

Measurement + overdrive + SENSIT $\rightarrow$ RN + RN $\rightarrow$ RN + RN $\rightarrow$  SENSIT Gateway = 1+8+2+2+2 = 15s

# Example with default settings and with one passive collision:

The magnetic and optical sensor measures every second if the status of the bay is changed. The overdrive filter waits 8 seconds before it transmits the event. In this example the event is transmitted via 2 Relay Nodes; the sequence of transmitting the messages is the same as in the example above but now a collision occurred in the first transmission; another SENSIT transmitted an event at the same time to the Relay Nodes. The total (worst-case) time needed is now:

Measurement + overdrive + collision + SENSIT→RN + RN→RN + RN→ SENSIT Gateway = 1+8+10+2+2+2 = 25s

# How many seconds does an event message take in general?

The transfer time is depending on the number of hops and if passive collisions take place. A collision free transfer via one Relay Node takes less than 5 seconds, for every extra hop add 2 seconds. For a busy parking lot take into account at least 10 seconds extra for possible passive collisions.

#### Is the package number always increasing per SENSIT?

Yes, the package number is automatically increased in sequence number per SENSIT and the message is unique based on a combination of SENSIT ID number and package number.

Frequently Asked Questions

How do we map the double words corresponding to "Sent time" and "event time" to real dates?

The double word is the time in seconds from January 1st 1970 this is also used within UNIX and therefore also known as 'Unix-time'.

# **19.11 TECHNICAL MATTERS**

What is the MTBF of the various components of the Wireless Space Count system? In the table below the MTBF, MTTR and MTTF is given, so far this are estimated values.

|                         | MTBF     | MTTR<br>without<br>spare | MTTR<br>with<br>spare | MTTF         |
|-------------------------|----------|--------------------------|-----------------------|--------------|
| SENSIT IR               | 63 years | 7 days                   | 1 hour                | ~40<br>years |
| SENSIT Flush Mount      | 63 years | 7 days                   | 1 hour                | ~40<br>years |
| SENSIT Surface<br>Mount | 76 years | 7 days                   | 1 hour                | ~40<br>years |
| Relay Node              | 65 years | 7 days                   | 1 hour                | ~40<br>years |
| Relay Node 2G           | 52 years | 7 days                   | 1 hour                | ~40<br>years |
| Data Collector          | 53 years | 14 days                  | 1 hour                | ~40<br>years |
| Data Collector GPRS     |          | 14 days                  | 1 hour                | ~40<br>years |
| SENSIT Gateway          |          |                          |                       |              |

#### 20 APPENDIX

#### RAPID MORTAR Α

# RAPID MORTAR TM 5R

100706-06

Product description Rapid mortar TM 5R is produced of a cement with a very high reactivity to water, and quartz sand with a maximum aggregate of 0.4 mm. Special synthetic components provide for good adhesion to the surface. Rapid mortar TM 5R exhibits high strength within a very short period of time.

# **Application**

Rapid mortar TM 5R is used for repairing concrete and concrete units, which have to be back in operation in a short period of time, i.e.:

- repairs of manhole covers and drains in road construction
- assembly of parking meters and road signs

# User instructions

Rapid mortar TM 5R is prepared with water until a plastic mortar is obtained. The water is filled into the mixer first, and then Rapid mortar TM 5R is added. For every 25 kg of Rapid mortar TM 5R about 3.75 litres of water are added. Mixing time is about 3 minutes after which the mortar is applied using appropriate tools. The processing time is about 15 minutes at a temperature of 20°C.

2 kg SchnellMortar TM 5R prepared with water will yield about 1 litre mor-

#### Technical data

- State of aggregation: powder
- Colour: grey
- Density (kg/l): n.a.
- pH-Value: n.a.
- max. alkali content (% Na<sub>2</sub>O-eq): n.a.
- max. chloride content (%): n.a.
- Colour code: n.a.
- Storage: dry, frost-protected, in closed packaging
- Shelf-life: when stored correctly at least 6 months after date of production

#### Packaging

Sacks, pallets, big bags.

Preliminary tests for the product's suitability are indispénsable

Article number 5115

Tillman B.V. - Julianaweg 12 - 7078 AR Megchelen Gld.NL - tel. +31(0)315377541 - fax. +31(0)315377577 - info@tillman.nl - www.tillman.nl

# **B** MODIFIED SILICON POLYMER

# Sabatack Fast ultra-fastbonding

#### **B.1** Description

Sabatack Fast is an ultra fast-acting 2-component, elastic, humidity-curing, MS polymer-based construction adhesive. Its primary use is bonding with fast hardening, handling after only 2 hours, which makes this product excellent for use in mass production. Sabatack Fast has a medium viscosity and a high modulus elasticity.

# B.2 Field of application

Industrial and hand-made vehicle and coachwork construction, marine, ventilation and air conditions, electro-technology, equipment assembly, metal and tin processing, plastics technology, civil & environmental engineering and building & construction. For the elastic bonding of frames, profiles, plates etc. Also for sealing seams, overlaps, joints and cracks. Suitable for interior and exterior use. Excellent for use in mass production.

# B.3 Advantages

- fast and controlled curing, high end strength
- adhesion without primer, fast drying
- can be painted wet-on-wet, hardly any shrinkage
- no blistering, almost odorless
- free from solvents, isocyanates and silicones
- UV-stable, high temperature resistance
- certificates: Wheelmark (164.106/1121/WCL MED0326), ISEGA (in connection with HACCP)

#### B.4 Method of use

For instructions for use, repaint ability and pre-treatment, see the relevant info sheets at www.saba.nl

**Appendix** 

#### **B.5** TECHNICAL DATA

#### **Order information**

Other packaging and colours on request. The shelf life may vary for large packaging.

#### Safety recommendations

For more information about safety, see the relevant SABA safety data sheet.

# **Component A Component B**

Basis MS polymer, humidity-curing MS polymer, humidity-curing Density (EN 542) approx. 1.380 kg/m3 approx. 1.144 kg/m3

Solids content approx. 100% approx. 85%

Open time (23 °C, 50% RLV) approx. 10 minutes

Tack free (23 °C, 50% RLV) completely after approx. 12 hours

Cure rate (23 °C, 50% RLV) even after 48 hours Hardness Shore A (EN ISO 868) approx. 55 Volume alteration (EN ISO 10563) < 5%

Modulus at 100% (ISO 37/DIN 53504) approx. 1.5 N/mm2 Tensile strength (ISO 37/DIN 53504) approx. 2.6 N/mm2 Elongation at break (ISO 37/DIN 53504) approx. 330% Shear strength (ISO 4587) approx. 1.7 N/mm2 Working temperature min. +5 °C to max. +35 °C min. +5 °C to max. +25 °C Storage temperature Temperature resistance min. -40 °C to max. +120 °C max. +180 °C (30 minutes) Short temperature resistance

Packaging dual-cartridge

Contents 490 ml (contains 7 items)

Color White (RAL 9003) black (RAL 9011)

Article No. 100201 DJW 100862 DJW

Shelf life 9 months (in unopened packaging)

# **C** POLYURETHAN

# PERMAPUR® 2654A/B

Universal Polyurethane liquid adhesive

PERMAPUR® 2654 A/B consists of two components A-component (Polyol) and a B-component (Isocyanate). The resin is supplied in a bi-pack. PERMAPUR 2654 A/B is used as an universal polyurethane resin which can be applied by pouring the fluid. The system is insensitive to moist and shows no blistering and is therefore less critical in processing.

Technical details

Color: A-component black fluid

B component dark brown fluid

Color mix: Black

Processing time: 10 min / 20°C Gel time: 15 min / 20°C Curing time: 24 h /20°C

Viscosity: 4.500 mPa.sec/20°C

Hardness: 45° Shore D

Specific gravity: 1,5 g/cm3

Specific resistance: 1 x 1014 W.cm

Breakdown voltage: 20 KV/mm

Max. Temperature: -25°C tot +120°C

Water absorption: <1%

Storage: At room temperature (20 ° C) in tightly closed Verpa

Branching 12 months

# D FCC AND IC DECLARATIONS

# Compliance statements (part15.19)

This device complies with part 15 of the FCC Rules and with Industry Canada's licence-exempt RSSs. Operation is subject to the following two conditions:

- (1) This device may not cause interference; and
- (2) This device must accept any interference, including interference that may cause undesired operation of the device.

#### Warning (15.21)

Changes or modifications not expressly approved by the party responsible for compliance could void the user's authority to operate the equipment.

Cet appareil se conforme aux normes RSS exemptés de license du Industry Canada. L'opération est soumis aux deux conditions suivantes:

- (1) cet appareil ne doit causer aucune interférence, et
- (2) cet appareil doit accepter n'importe quelle interférence, y inclus interférence qui peut causer une opération non pas voulu de cet appareil.

Les changements ou modifications n'ayant pas été expressément approuvés par la partie responsable de la conformité peuvent faire perdre à l'utilisateur l'autorisation de faire fonctionner le matériel.

#### FCC and ISED Radiation Exposure Statement

This equipment complies with FCC (OET Bulletin 65) and Canadian radiation exposure limits set forth in RSS-102 for a uncontrolled environment. This equipment should be installed and operated with a minimum distance of 20 cm between the radiator and your body. This transmitter must not be co-located or operating in conjunction with any other antenna or transmitter.

Cet équipement est conforme a RSS-102 limites énoncées pour un environnement non contrôlé. Cet équipement doit être installé et utilisé avec une distance minimale de 20 cm entre le radiateur et votre corps.

#### **ISED EMC Declaration**

This Class B digital apparatus complies with Canadian ICES-003. Cet appareil numérique de Classe B est conforme à la norme Canadienne ICES-003.

#### FCC Information to the user (15.105(b))

Note: This equipment has been tested and found to comply with the limits for a class B digital devices, pursuant to part 15 of the FCC Rules. These limits are designed to provide reasonable protection against harmful interference in a residential installation. This equipment generates, uses and can radiate radio frequent energy and, if not installed and used in accordance with the instructions, may cause harmful interference to radio communications.

However, there is no guarantee that interference will not occur in a particular installation. If this equipment does not cause harmful interference to radio or television reception, which can be determine by turning the equipment off and on, the user is encouraged to try to correct the interference by one or more of the following measures:

- Reorient or relocate the receiving antenna.
- Increase the separation between the equipment and receiver.
- Connect the equipment into an outlet on a circuit different from that to which the receiver.
- Any changes or modifications not expressly approved by the party responsible for compliance could void the user's authority to operate the equipment.
- To ensure compliance with FCC regulations, use only the shielded interface cables provided with the product, or additional specified components or accessories that can be used with the installation of the product

# SENSIT SYSTEM | MANUAL Appendix

# F DISCLAIMER

This information is furnished for guidance, and with no guarantee as to its accuracy or completeness; its publication conveys no license under any patent or other right, nor does the publisher assume liability for any consequence of its use; specifications and availability of goods mentioned in it are subject to change without notice; it is not to be reproduced in any way, in whole or in part, without the written consent of the publisher.

# **G DOCUMENT REVISION**

| Version | Date       | Comment                                                                                        |
|---------|------------|------------------------------------------------------------------------------------------------|
| 1.3.3   | 24-02-2014 | Start documents and new corporate style                                                        |
| 1.4     | 14-04-2014 | Adjustments for 1.4 release.                                                                   |
| 1.4.1   | 12-05-2014 | Adjustments for release 1.4.1, RelayNodeTool added, Document renamed.                          |
| 1.4.2   | 15-07-2014 | Adjustments for release 1.4.2, FCC & IC Declaration and some small textual improvements.       |
| 1.4.3   | 27-10-2014 | Adjustments for release 1.4.3, some small textual improvements.                                |
| 1.5.0   | 17-12-2014 | Adjustments for release 1.5.0; Parking enforcement screens.                                    |
| 1.5.1   | 17-12-2014 | Adjustments for release 1.5.1; DNNP                                                            |
| 1.5.2   | 10-03-2015 | Adjustments for release 1.5.2; EPL                                                             |
| 1.5.3   | 28-04-2015 | Adjustments for release 1.5.3, some small textual improvements.                                |
| 1.5.5   | 12-11-2015 | Adjustments for release 1.5.5; EPL improvements, support widget                                |
| 1.5.6   | 04-04-2016 | Adjustments for release 1.5.6; SG version added.                                               |
| 1.6     | хх-хх-2016 | Adjustments for release 1.6; SENSIT Gateway, Back up battery, Configuration Tool and SIS Maps. |